# **V ROBNO POSLOVANJE**

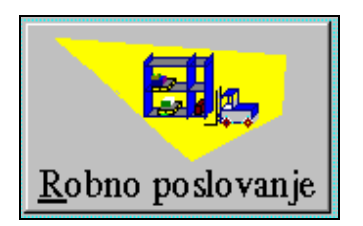

 Grupa funkcija odnosno modula koje se dobiju pritiskom na tipku 'Robno poslovanje' (na glavnom prozoru 'Poslovnog asistenta') sastoje se od poslova vezanih za ulaz/izlaz robe / proizvoda / repro-materijala te pregled stanja ili prometa skladišta.

Izborom grupe 'Robno poslovanje' na ekranu se pojavljuje slijedeći prozor:

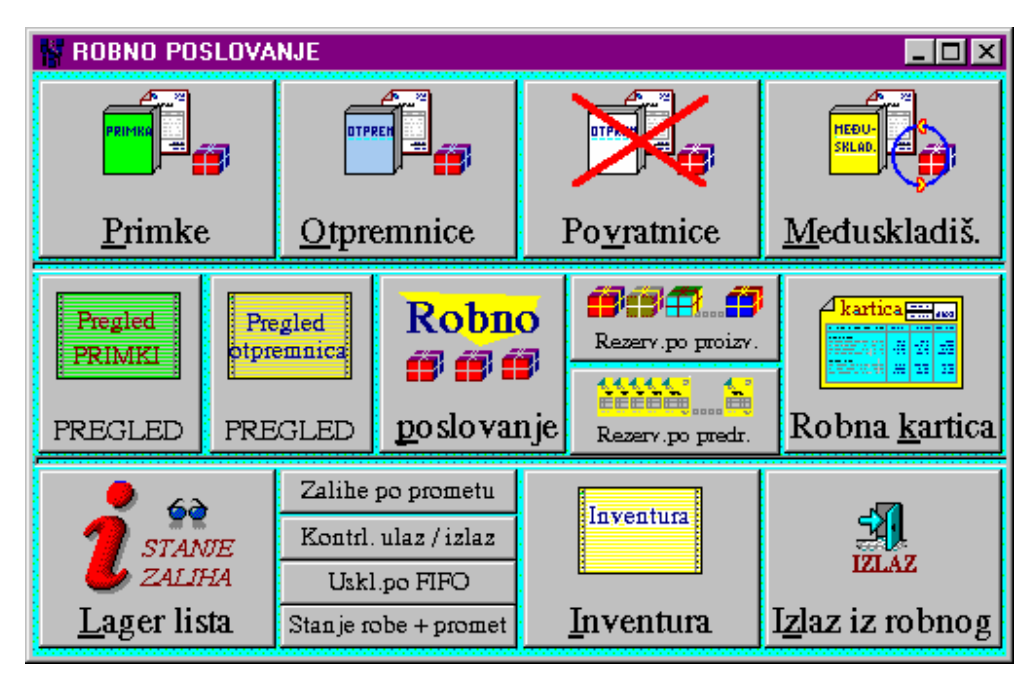

Unutar ove grupe funkcija nalaze se programski moduli za evidenciju i pregled primki, otpremnica, povratnica, međuskladišnica i inventure, te programski moduli vezani za stanje i promet skladišta kao što su robna kartica, lager lista, pregled prometa i pregled rezervirane robe.

 Pritiskom na tipku 'Izlaz iz robnog' vraćamo se na osnovni prozor s kojeg možemo birati neku drugu grupu poslova.

### **V.1. KNJIGA PRIMKI**

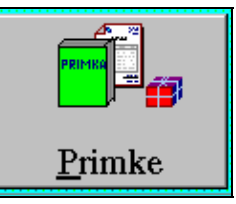

 'Knjiga primki' je jedan od temeljnih robnih dokumenata i transakcija važnih za vođenje robnog poslovanja. Poziva se iz grupe poslova 'Robno poslovanje' poslovnog asistenta pritiskom na tipku 'Primke'. Ovaj dokument omogućava unos, arhiviranje, ispis, storno i pregledavanje ulaznog prometa robe, proizvoda ili repromaterijala.

Temeljne mogućnosti i karakteristike ovog modula su slijedeće:

- mogućnost formiranja ulaza robe preslikavanjem kalkulacije, narudžbe ili druge primke(npr. ako je primka stornirana ili kod ponavljanja sličnih ulaza od dobavljača),
- unos stavaka izborom robe pojedinačno iz jedne liste, hijerarhijski ili iz lager liste,
- automatsko povlačenje jediničnog tečaja i mogućnost arhiviranja s deviznom protuvrijednošću dokumenta i pojedinačnih stavaka,
- mogućnost rada s više skladišta (do 1000),
- automatsko vođenje nabavnih cijena po metodi prosječne nabavne cijene,
- obračun volumena i težine narudžbe radi procjene mogućnosti transporta,
- automatsko numeriranje dokumenata,
- automatsko otvaranje novih artikala na skladištu,
- slobodan unos napomene do 750 znakova.

Startanjem ovog programskom modula na ekranu se pojavljuje slijedeći prozor:

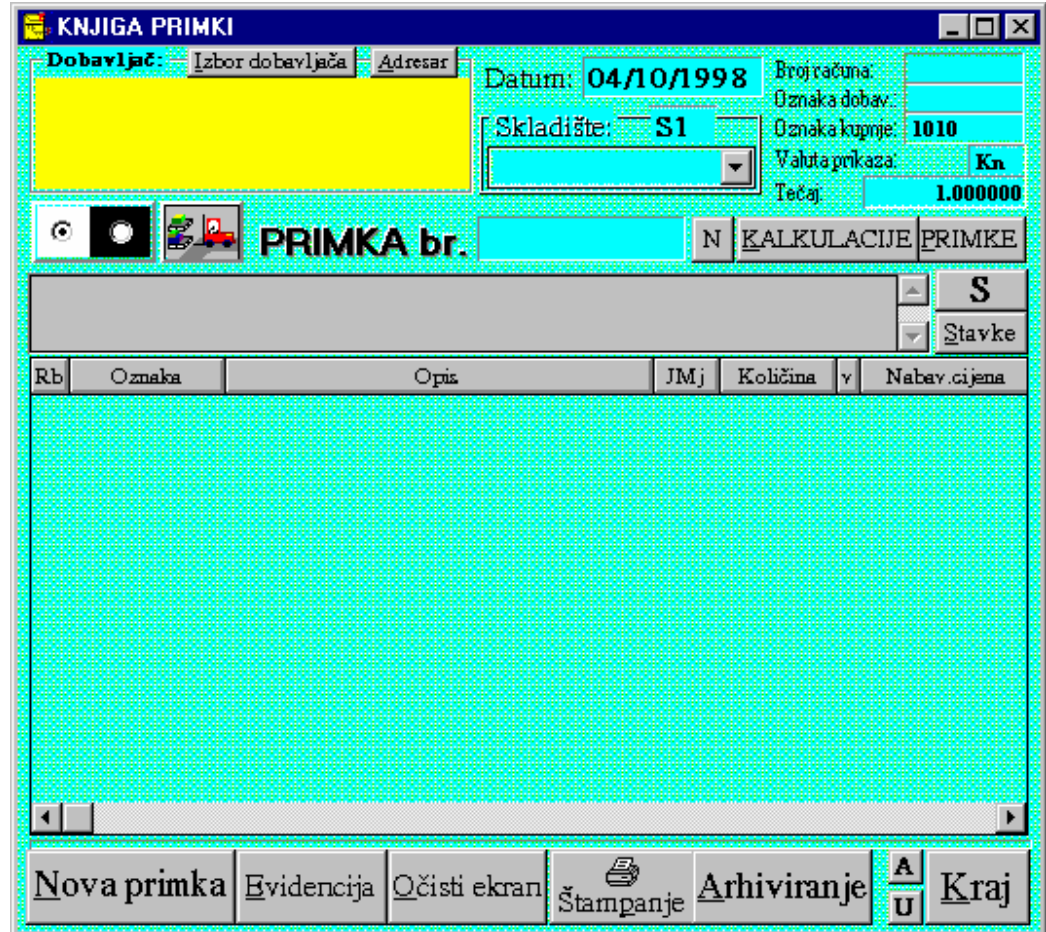

Ovisno o potrebi modul se može koristiti za:

- \* Formiranje ulaznog robnog dokumenta (unosom ili preslikavanjem), arhiviranje i ispis.
- \* Pregledavanje arhiviranih primki, te po potrebi ponovan ispis dokumenata.
- \* Storno arhiviranih primki.

#### FORMIRANJE I ARHIVIRANJE PRIMKE PRESLIKAVANJEM KALKULACIJE

 Primka je primarno robni dokument te se za kalkuliranje cijene i knjiženje u financijsko knjigovodstvo svakog ulaza robe po novom ulaznom računu koristi 'Knjiga kalkulacija'. Na taj način se razdvajaju dokumenti za knjiženje u financijsko knjigovodstvo od dokumenata za knjiženje u robnom knjigovodstvu. Oba kompleta knjiženja zadržavaju svoj jedinstveni broj referentnog dokumenta i nema miješanja među dokumentima ni u robnom ni u financijskom knjigovodstvu. Problem nužnosti izrade dva dokumenta bitno se reducira mogućnošću preslikavanja kalkulacije u primku. Na taj način osim izrade kalkulacije nije potrebno formirati drugi dokument, a osiguravamo vođenje zasebnih knjiga za ulaz robe u robno knjigovodstvo i financijske kalkulacije nabavne i fakturne vrijednosti sa zavisnim troškovima.

Procedura formiranja i arhiviranja primke preslikavanjem kalkulac. ide slijedećim redom:

- *Korak 1*: Na osnovnom prozoru 'Knjige primki' pritisnemo tipku 'KALKULACIJE'
- *Korak 2*: Na novo otvor.prozoru pritisnemo tipku 'Pregled', u tablicu se napuni lista kalkulacija.
- *Korak 3*: Izaberemo kalkulaciju koju želimo preslikati u primku na jedan od slijedeća dva načina:
	- 1) 2 x kliknemo mišem na retku u tablici s traženom kalkulacijom,
	- 2) 1 x kliknemo mišem na retku u tablici s traženom kalkulacijom te pritisnemo tipku 'Učitaj',
	- 3) Prozor s listom kalkulacija se zatvara, a u osnovni prozor se učitavaju podaci za primku.
- *Korak 4*: Po potrebi izmjenimo datum primke, dopišemo potrebnu napomenu.
- *Korak 5*: Pritisnemo tipku 'Arhiviranje'
- *Korak 6*: Pritisnemo tipku 'Štampanje', te na otvorenom prozoru ponovno tipku 'Štampanje'.
- *Korak 7*: Pritisnemo tipku 'Izlaz' i pred nama ostaje prazna primka za kreiranje novog doku menta, učitavanje postojećeg ili izlaz iz 'Knjige primki'

#### FORMIRANJE I ARHIVIRANJE PRIMKE PRESLIKAVANJEM NARUDŽBE Procedura ide slijedećim redom radnji:

- *Korak 1*: Na osnovnom prozoru 'Knjige primki' pritisnemo tipku 'N'
- *Korak 2*: Na novo otvorenom prozoru pritisnemo tipku 'Pregled' da se u tablicu napuni lista narudžbi od dobavljača.
- *Korak 3*: Izaberemo narudžbu koju želimo preslikati u primku na jedan od slijedeća dva načina:
	- 1) 2 x kliknemo mišem na retku u tablici s traženom narudžbom,
	- 2) 1 x kliknemo mišem na retku u tablici s traženom narudžbom te pritisnemo tipku 'Učitaj'.
- Prozor s listom narudžbi se zatvara, a u osnovni prozor se učitavaju podaci za primku *Korak 4*: Po potrebi izmjenimo datum primke, dopišemo potrebnu napomenu.
- *Korak 5*: Pritisnemo tipku 'Arhiviranje'
- *Korak 6*: Pritisnemo tipku 'Štampanje', te na otvorenom prozoru ponovno tipku 'Štampanje'.
- *Korak 7*: Pritisnemo tipku 'Izlaz' i pred nama ostaje prazna primka za kreiranje novog doku-

menta, učitavanje postojećeg ili izlaz iz 'Knjige primki'

#### FORMIRANJE I ARHIVIRANJE PRIMKE PRESLIKAVANJEM PRIMKE Procedura ide slijedećim redom radnji:

- *Korak 1*: Na osnovnom prozoru 'Knjige primki' pritisnemo tipku 'PRIMKE'
- *Korak 2*: Na novo otvorenom prozoru pritisnemo tipku 'Pregled' da se u tablicu napuni lista primki.
- *Korak 3*: Izaberemo primku koju želimo preslikati u drugu primku na jedan od slijedeća dva načina:
	- 1) 2 x kliknemo mišem na retku u tablici s traženom primkom
	- 2) 1 x kliknemo mišem na retku u tablici s traženom primkom te pritisnemo tipku 'Učitaj'

Prozor s listom primki se zatvara, a u osnovni prozor se učitavaju podaci za primku

- *Korak 4*: Po potrebi izmjenimo datum primke, dopišemo potrebnu napomenu.
- *Korak 5*: Pritisnemo tipku 'Arhiviranje'
- *Korak 6*: Pritisnemo tipku 'Štampanje', te na otvorenom prozoru ponovno tipku 'Štampanje'.
- *Korak 7*: Pritisnemo tipku 'Izlaz' i pred nama ostaje prazna primka za kreiranje novog dokumenta, učitavanje postojećeg ili izlaz iz 'Knjige primki'

#### FORMIRANJE I ARHIVIRANJE PRIMKE UNOSOM STAVAKA

 Ako ulaz robe evidentiramo bez kalkulacije, npr. u slučajevima ulaza repromaterijala, sitnog inventara, evidentiranja viškova ili manjkova (prijenos s jedne šifre na drugu prilikom zamjene artikala) i slično, potrebno je pojedinačnim unosom stavaka formirati primku temeljem koje će se ispravno proknjižiti robno knjigovodstvo te temeljnicom provesti knjiženja u financijskom knjigovodstvu financijskih vrijednosti provedene primke.

Procedura ide slijedećim redom radnji:

*Korak 1*: Pritisnemo tipku 'Nova primka' da se svi elementi primke inicijaliziraju na početne vrijednosti te automatski postavi slijedeći broj primke.

*Korak 2*: Izaberemo dobavljača (pritiskom na tipku 'Izbor **I', KNJIGA PRIMKI** dobavljača' otvara se prozor s listom svih stranaka poredanih po abecednom redu; ukucavanjem prvih par slova naziva stranke taženi dobavljač se pojavljuje u

prozoru te ga biramo s 2xklik mišem na nazivu u listi ili 1 x klik na nazivu u listi i pritisak na tipku 'Izlaz'; prozor s listom stranaka se zatvara a podaci u izabranoj stranci se učitavaju na osnovni prozor primke).

*Korak 3*: Upišemo datum primke (ako je različit od tekućeg), interni broj ulaznog računa ili referentni dokument, po potrebi (ako se razlikuje od automatski postavljenog) izaberemo skladište i postavimo tečaj i valutu tečaja ako želimo ili nije automatski napunjen.

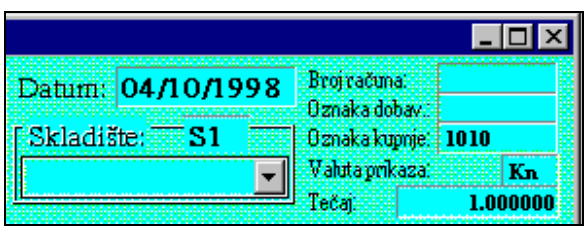

*Korak 4*: Unesemo stavke pojedinačnim unosom ili unosom kroz 'Evidenciju' (lager lista).

*Korak 5*: Prekontroliramo unesene podatke.

*Korak 6*: Pritisnemo tipku 'Arhiviranje' da se upisani podaci pohrane u bazu podataka.

*Korak 7*: Pritisnemo tipku 'Štampanje' i na otvorenom prozoru pritisnemo tipku 'Štampanje' kako bi se primka poslala na štampač.

Izlaskom iz štampanja ekran se isprazni i možemo unijeti slijedeću primku.

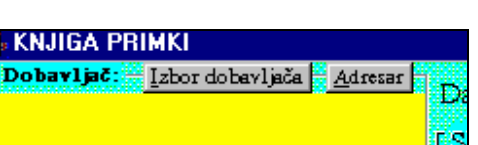

Nova primka

Ev

#### PREGLEDAVANJA PRIMKI, PONAVLJANJE ISPISA DOKUMENTA

 Primke koje su arhivirane mogu se ponovno učitati u 'Knjigu primki' radi uvida ili ponovnog štampanja. Učitavanje arhivirane primke može se realizirati na dva načina. Ako na osnovnom prozoru 'Knjige primki' ukucamo broj primke podaci će se automatski učitati. U slučaju kada se ne zna broj primke pritiskom na tipku 'Primke' na glavnom prozoru 'Knjige primki' otvara se prozor s listom primki. Pronalaženjem tražene primke u listi i izborom (2xklik mišem ili 1xklik i pritisak na tipku 'Napuni') zatvara se otvoreni prozor, a podaci izabrane primke učitavaju se i prikazuju na osnovnom prozoru 'Knjige primki'.

 Lista primki može se pretraživati po periodu te uz učitavanje omogućuje i storno određene primke.

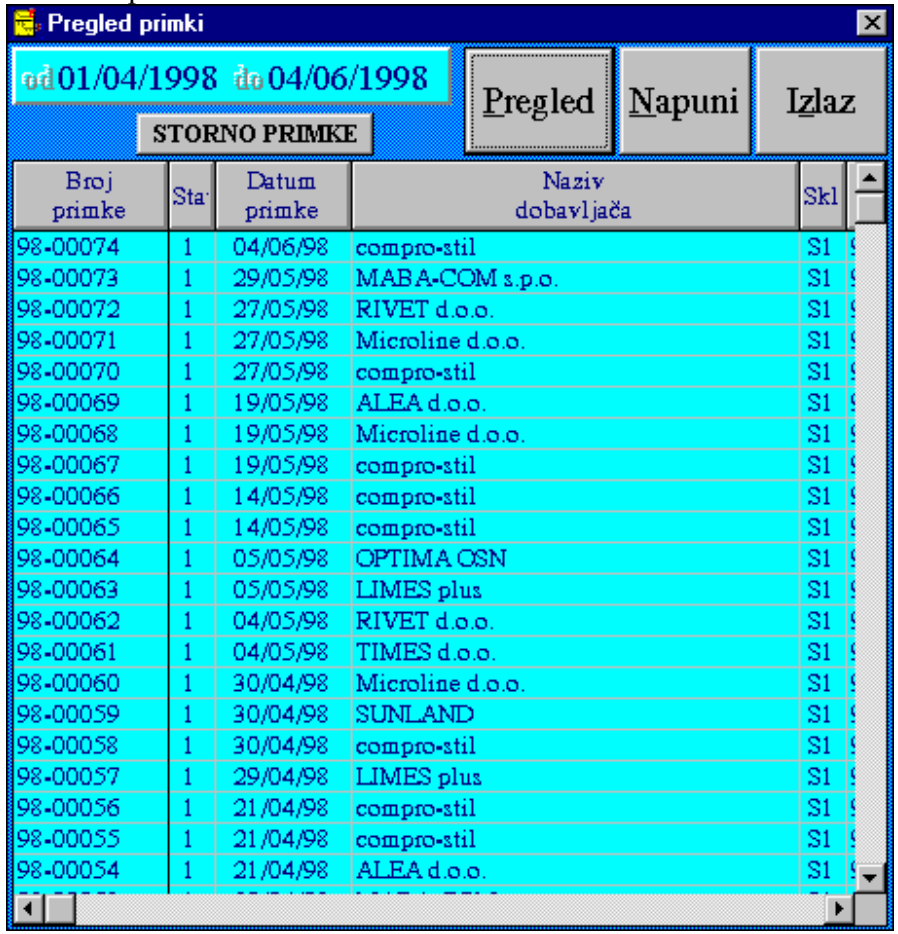

#### STORNO ARHIVIRANE PRIMKE

 Storno arhivirane primke omogućen je na prozoru pregleda primki do kojeg dolazimo pritiskom na tipku 'Primke' na osnovnom prozoru 'Knjige primki'. Storno provodimo pritiskom na tipku 'STORNO PRIMKE' nakon što smo u listi primki locirali traženu primku i označili je s 1 x klik mišem. Nakon pokretanja transakcije program upitom provjerava da li stvarno želimo stornirati izabranu primku. Ako odgovorimo s 'Yes' primka će se stvarno stornirati, odnosno s 'No' prekinut će se transakcija storna bez posljedica.

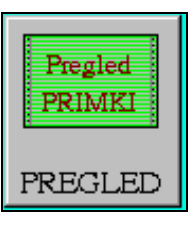

### **V.2. PREGLED PRIMKI**

Ovaj modul omogućuje pregled liste primki za izabrani period s

mogućnošću učitavanja i uvida u izabranu primku. Poziva se pritiskom na tipku 'Pregled primki' u grupi poslova 'Robno poslovanje' poslovnog asistenta. Na ekranu se otvara slijedeći prozor:

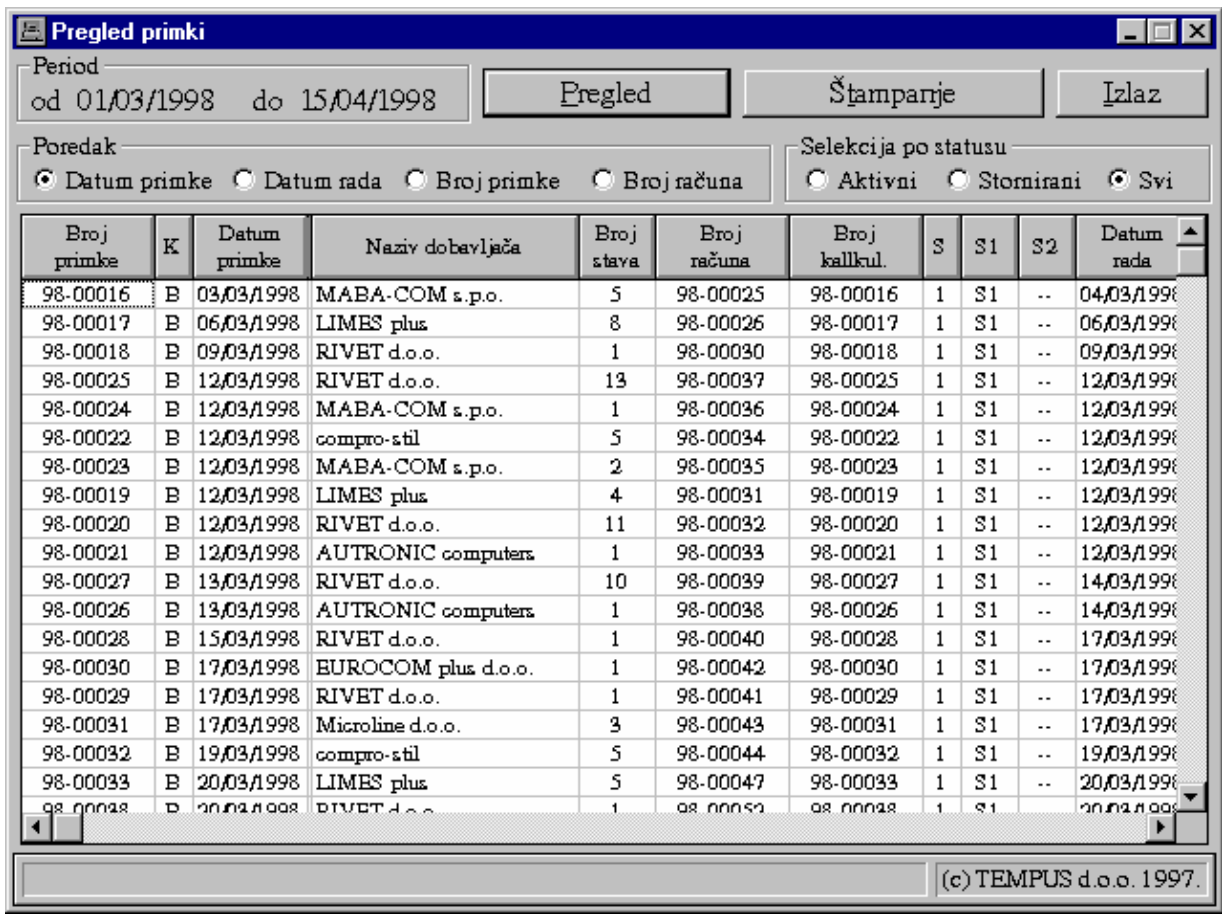

 Prvo je nužno podesiti uvjete selekcije i način poretka liste primki. Primke se mogu selektirati po periodu i po tipu (sve, aktivne ili storno). Poredak u tablici može se izabrati po datumu primke, datumu rada, broju primke i broju ulaznog računa.

 Kada smo podesili uvjete prikaza, pritiskom na tipku 'Pregled' u tablicu se pune primke. Lista primki se može ispisati na printeru pritiskom na tipku 'Štampanje'. Pritiskom na tipku 'Izlaz' vraćamo se na izbor posla unutar grupe 'Robno poslovanje' poslovnog asistenta.

 Ako na određenoj primci 2 x brzo kliknemo desnim gumbom miša automatski će se otvoriti knjiga primki s učitanom izabranom primkom. Na taj način omogućen je brzi pristup i pretraživanje primki.

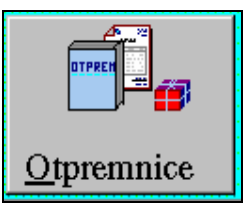

### **V.3. KNJIGA OTPREMNICA**

'Knjiga otpremnica' je jedan od temeljnih robnih dokumenata i

transakcija važnih za vođenje robnog poslovanja. Poziva se iz grupe poslova 'Robno poslovanje' poslovnog asistenta pritiskom na tipku 'Otpremnice'. Ovaj dokument omogućava unos, arhiviranje, ispis, storno i pregledavanje izlaznog prometa robe, proizvoda ili repromaterijala.

Temeljne mogućnosti i karakteristike ovog modula su slijedeće:

- mogućnost formiranja izlaza robe preslikavanjem računa, narudžbe kupca, radnog naloga ili druge otpremnice (npr. ako je otpremnica stornirana ili kod ponavljanja sličnih izlaza za kupca),
- unos stavaka izborom robe pojedinačno iz jedne liste, hijerarhijski ili iz lager liste,
- automatsko povlačenje jediničnog tečaja i mogućnost arhiviranja s deviznom protuvrijednošću dokumenta i pojedinačnih stavaka,
- mogućnost rada s više skladišta (do 1000),
- obračun volumena i težine narudžbe radi prociene mogućnosti transporta,
- automatsko numeriranje dokumenata,
- automatsko smanjivanje količine artikala na skladištu,
- slobodan unos napomene do 750 znakova.

Startanjem ovog programskog modula na ekranu se pojavljuje slijedeći prozor:

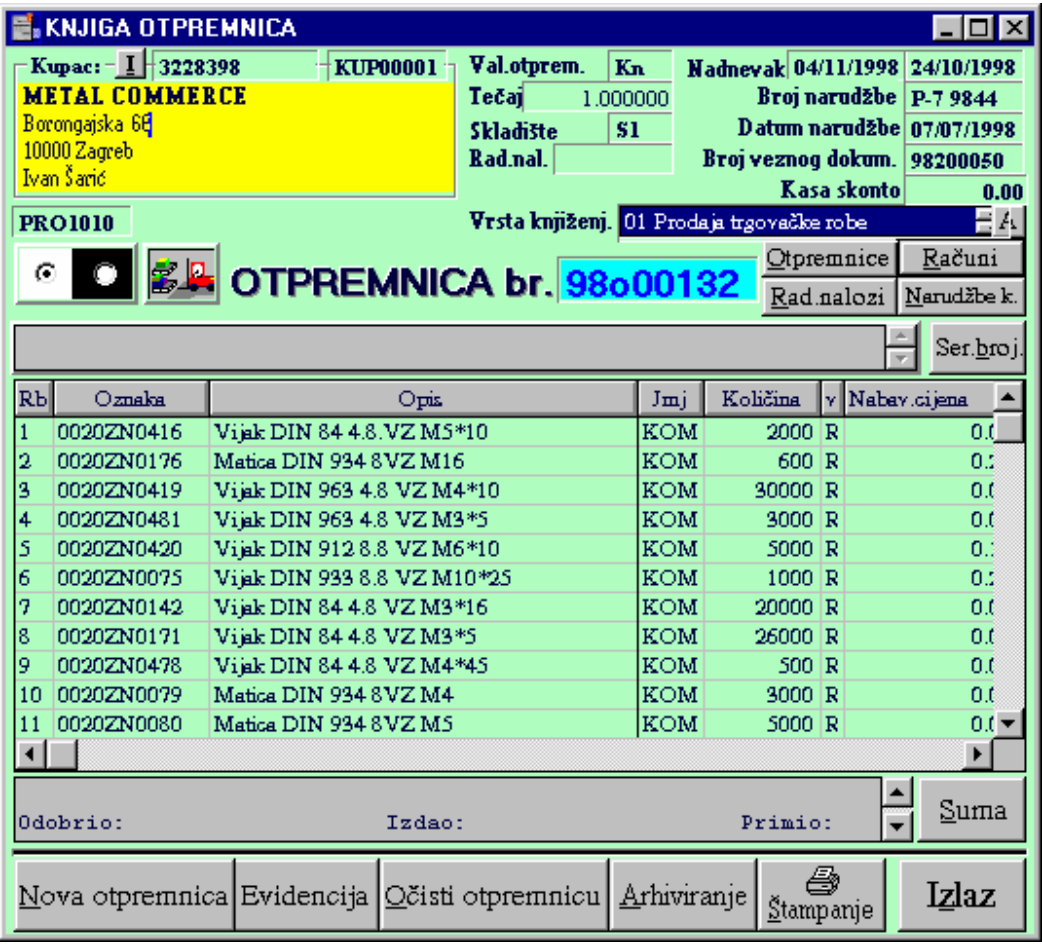

Ovisno o potrebi modul se može koristiti za:

\* Formiranje izlaznog robnog dokumenta (unosom ili preslikavanjem), arhiviranje i ispis.

- \* Pregledavanje arhiviranih otpremnica, te po potrebi ponovan ispis dokumenata.
- \* Storno arhiviranih otpremnica.

#### FORMIRANJE I ARHIVIRANJE OTPREMNICE PRESLIKAVANJEM RAČUNA

 Otpremnica je primarno robni dokument te se za knjiženje u financijsko knjigovodstvo svakog izlaza robe koristi 'Knjiga računa'. Na taj način se razdvajaju dokumenti za knjiženje u financijsko knjigovodstvo od dokumenata za knjiženje u robnom knjigovodstvu. Oba kompleta knjiženja zadržavaju svoj jedinstveni broj referentnog dokumenta i nema miješanja među dokumentima ni u robnom ni u financijskom knjigovodstvu. Problem nužnosti izrade dva dokumenta bitno se reducira mogućnošću preslikavanja otpremnice u račun ili obratno.

Procedura ide slijedećim redom radnji:

*Korak 1*: Na izboru vrste knjiženja izaberemo kako želimo da se otpremnica knjiži u financijsko knjigovodstvo (ako se knjiži).

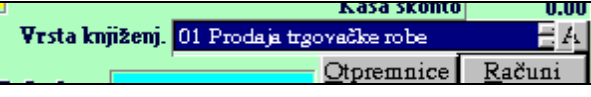

*Korak 2*: Na osnovnom prozoru 'Knjige otpremnica' pritisnemo tipku'Računi'. Svaki račun koji se preslikavanjem pretvara u otpremnicu, prilikom arhiviranja otpremnice dobija status da je po njemu napravljena otpremnica. Zbog toga je moguće u listi računa dobiti samo one po kojima nije napravljena otpremnica.

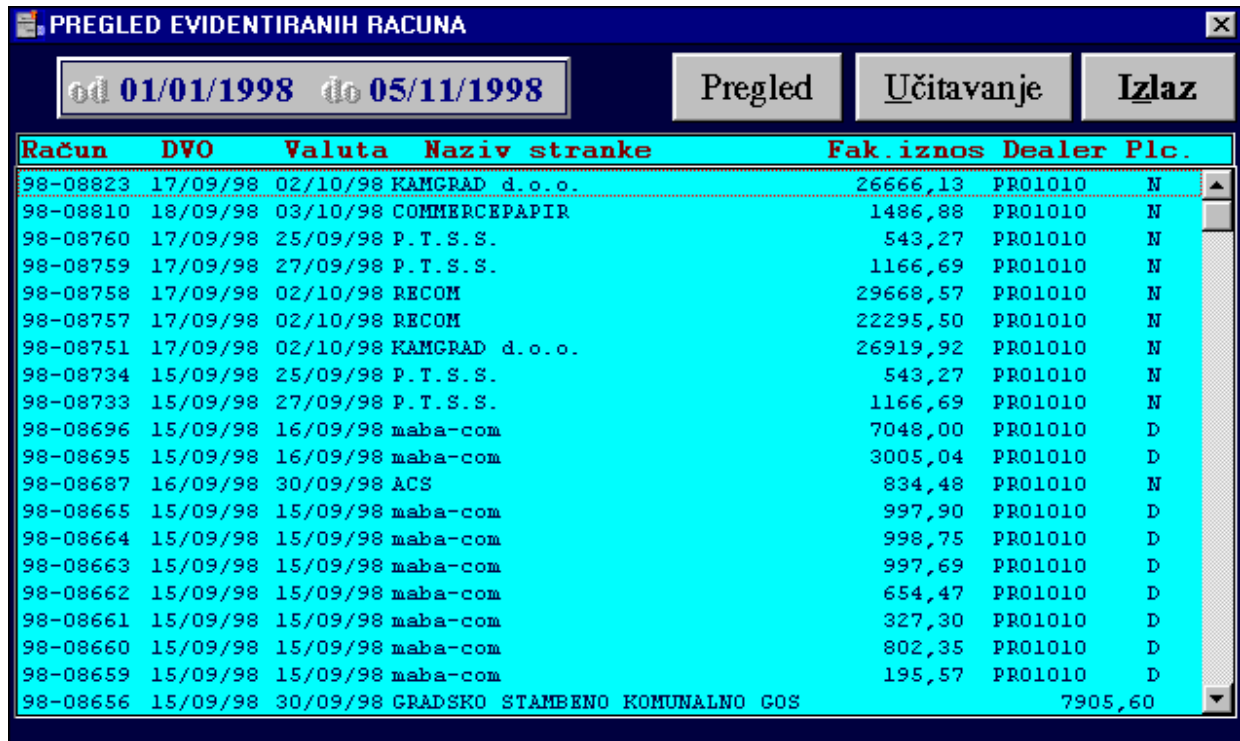

Račun koji želimo preslikati u otpremnicu biramo tako da 2 x klik-nemo mišem na njemu ili 1 x klik i pritisak na tipku 'Učitaj'. Prozor s tablicom računa se zatvara, a izabrani račun se puni u otpremnicu.

Opcionalni koraci (3-6):

*Korak 3*: Ako određenu stavku treba izbrisati potreban je samo 2xklik mišem na toj stavci i nakon potvrdnog odgovora ona će se izbrisati.

#### *Korak 4*: Moguće je prije arhiviranja dopisati još koju stavku.

*Korak 5*: Upis završne napomene: ako ponuđena osnovna napomena ne zadovoljava otpremnicu koju pišemo, dopisati tekst u prozoru napomene.

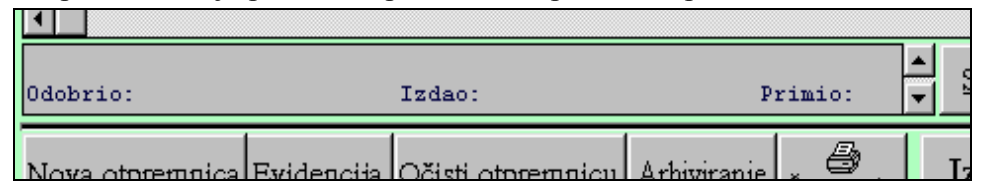

*Korak 6*: Na mjestu gornje napomene možemo dopisati eventualni željeni tekst koji će se ispisati na otpremnicu neposredno ispred stavaka otpremnice.

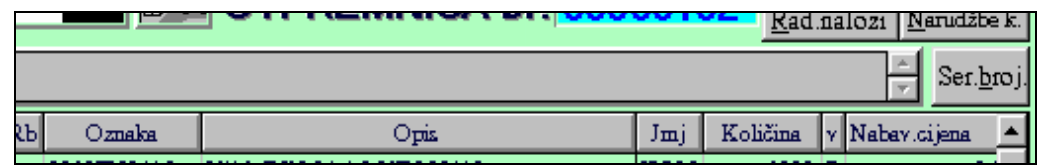

*Korak 7*: Pritisnemo tipku 'Arhiviranje' ako je otpremnica kompletno i točno upisana (prethodno još jednom provjerimo logički da li su svi elementi otpremnice dobro postavljeni / upisani). Ovo je bitan korak u pisanju otpremnice jer do njega ni jedan podatak nije pohranjen u bazi, a otpremnica se briše čim se zatvori prozor knjige otpremnica. Nakon arhiviranja otpremnica je pohranjena u bazi i više se ne može izmijeniti niti obrisati (samo je moguće stornirati otpremnicu).

- *Korak 8*: Za štampanje otpremnice pritisnemo tipku 'Štampanje', te na otvorenom prozoru izaberemo vrstu cijene u ispisu i pritisnemo "Ispis s cijenom" ili pritisnemo "Ispis bez cij.".
- *Korak 9*: Pritisnemo tipku 'Izlaz otpremnica odštampana' i pred nama ostaje prazna otpremnica za kreiranje novog dokumenta, učitavanje

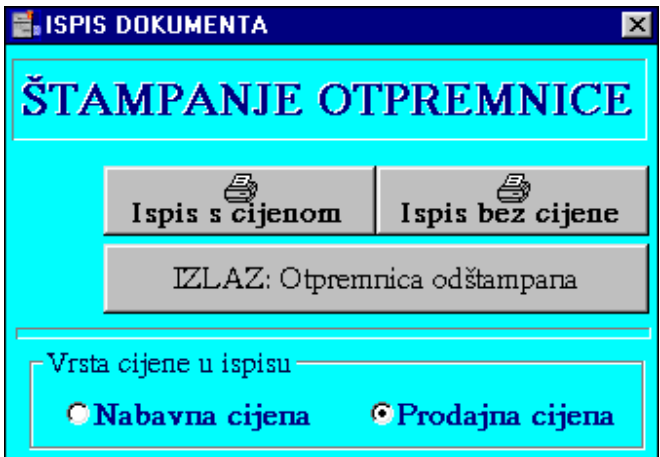

postojećeg ili izlaz iz 'Knjige otpremnica'.

FORMIRANJE I ARHIVIRANJE OTPREMNICE PRESLIKAVANJEM NARUDŽBE KUPCA

 Ako se narudžba kupca formira prije otpremnice nije potrebno ponovno upisivati podatke za otpremnicu već se može iskoristiti napisana narudžba kupca za preslikavanje u otpremnicu.

 Procedura ide slijedećim redom radnji: *Korak 1*: Na izboru vrste knjiženja izaberemo kako

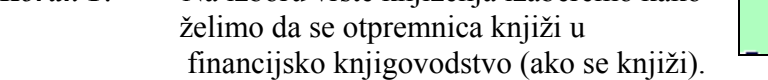

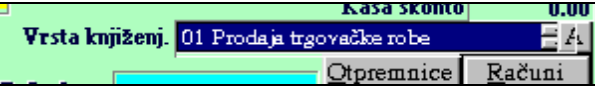

*Korak 2*: Na osnovnom prozoru 'Knjige otpremnica' pritisnemo tipku'Narudžbe k.'.

Svaka narudžba koja se preslikavanjem pretvara u otpremnicu, prilikom arhiviranja otpremnice dobija status da je po njoj napravljena otpremnica. Zbog toga je moguće u listi narudžbi dobiti samo one po kojima nije napravljena otpremnica.

Narudžbu koju želimo preslikati u otpremnicu biramo tako da 2 x kliknemo mišem na njoj ili 1 x klik i pritisak na tipku 'Učitaj'. Prozor s tablicom narudžbi se zatvara, a izabrana narudžba se puni u otpremnicu.

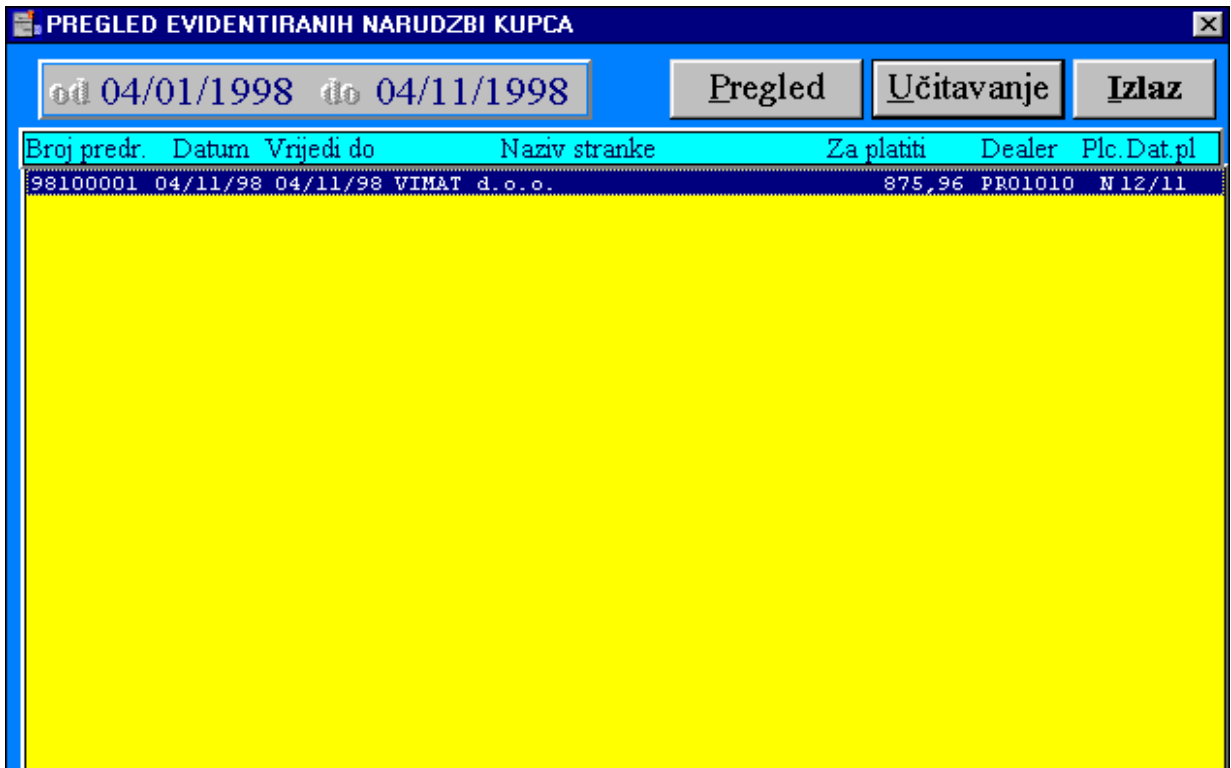

Opcionalni koraci (3-6):

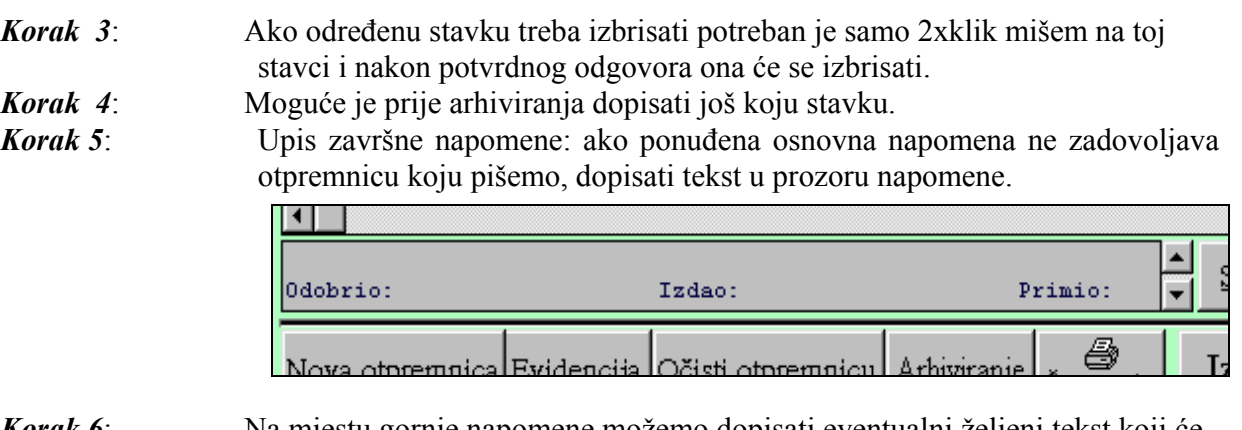

*Korak 6*: Na mjestu gornje napomene možemo dopisati eventualni željeni tekst koji će se ispisati na otpremnicu neposredno ispred stavaka otpremnice.

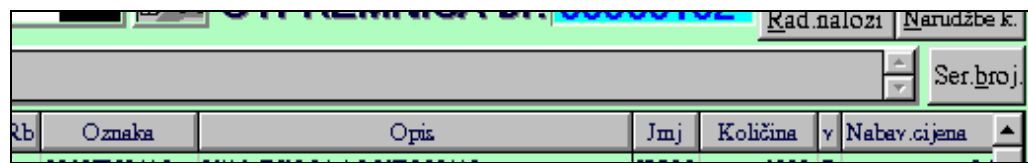

- *Korak 7*: Pritisnemo tipku 'Arhiviranje' ako je otpremnica kompletno i točno upisana (prethodno još jednom provjerimo logički da li su svi elementi otpremnice dobro postavljeni / upisani). Ovo je bitan korak u pisanju otpremnice jer do njega ni jedan podatak nije pohranjen u bazi, a otpremnica se briše čim se zatvori prozor knjige otpremnica. Nakon arhiviranja otpremnica je pohranjena u bazi i više se ne može izmijeniti niti obrisati (samo je moguće stornirati otpremnicu).
- *Korak 8*: Za štampanje otpremnice pritisnemo tipku 'Štampa nje', te na otvorenom pro zoru izaberemo vrstu ci jene u ispisu i pritisnemo "Ispis s cijenom" ili pri tisnemo "Ispis bez cij.".
- *Korak 9*: Pritisnemo tipku 'Izlaz otpremnica odštampana' i pred nama ostaje prazna otpremnica za kreiranje novog dokumenta, učita-

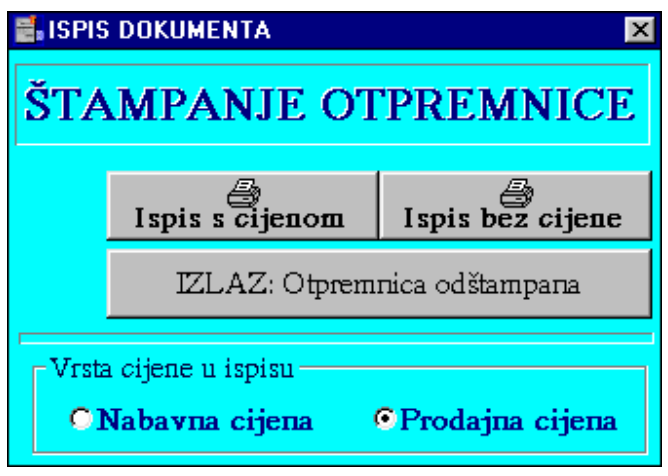

vanje postojećeg ili izlaz iz 'Knjige otpremnica'.

#### FORMIRANJE I ARHIVIRANJE OTPREMNICE PRESLIKAVANJEM RADNOG NALOGA

 Ako se radni nalog formira prije otpremnice nije potrebno ponovno upisivati podatke za otpremnicu već se može iskoristiti napisani radni nalog za preslikavanje u otpremnicu.

Procedura ide slijedećim redom radnji:

*Korak 1*: Na izboru vrste knjiženja izaberemo kako želimo da se otpremnica knjiži u financijsko knjigovodstvo (ako se knjiži).

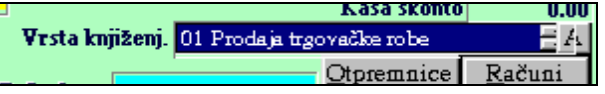

*Korak 2*: Na osnovnom prozoru 'Knjige otpremnica' pritisnemo tipku 'Rad. nalozi'. Svaki radni nalog koji se preslikavanjem pretvara u otpremnicu, prilikom arhiviranja otpremnice dobija status da je po njemu napravljena otpremnica. Zbog toga je moguće u listi radnih naloga dobiti samo one naloge po kojima nije napravljena otpremnica. Radni nalog koji želimo preslikati u otpremnicu biramo tako da 2 x klik-nemo mišem na njemu ili 1 x klik i pritisak na tipku 'Učitaj'. Prozor s tablicom naloga se zatvara, a izabrani radni nalog se puni u otpremnicu.

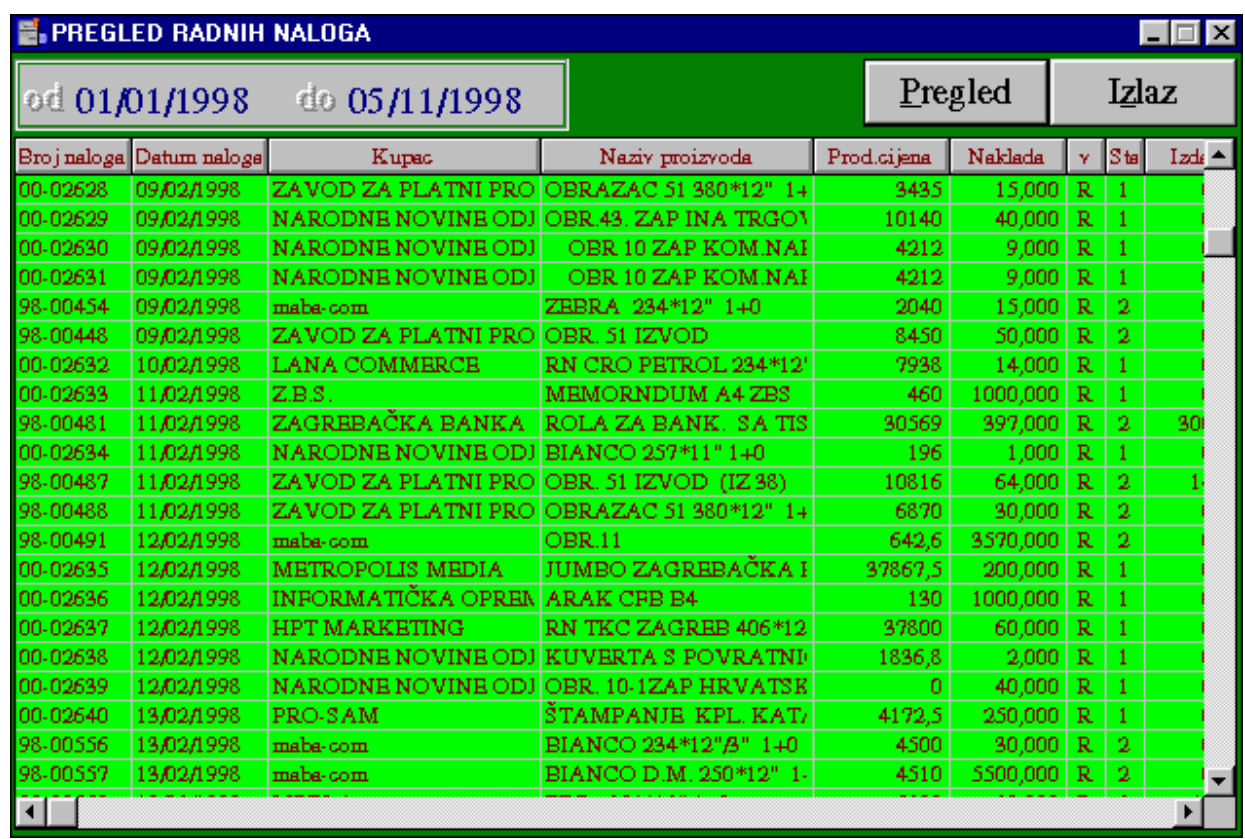

Opcionalni koraci (3-6):

- *Korak 3*: Ako određenu stavku treba izbrisati potreban je samo 2xklik mišem na toj stavci i nakon potvrdnog odgovora ona će se izbrisati.
- *Korak 4*: Moguće je prije arhiviranja dopisati još koju stavku.
- 
- 
- *Korak 5*: Upis završne napomene: ako ponuđena osnovna napomena ne zadovoljava otpremnicu koju pišemo, dopisati tekst u prozoru napomene.

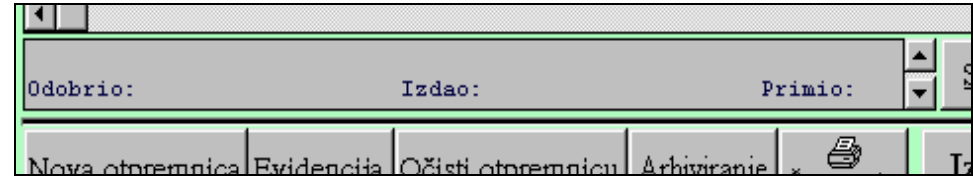

*Korak 6*: Na mjestu gornje napomene možemo dopisati eventualni željeni tekst koji će se ispisati na otpremnicu neposredno ispred stavaka otpremnice.

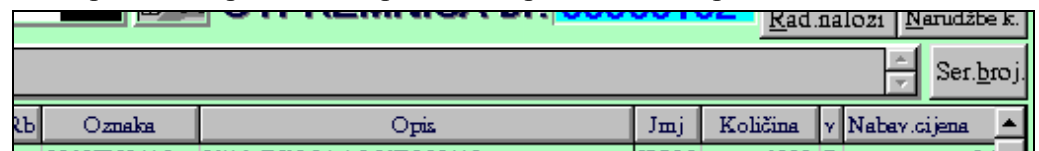

*Korak 7*: Pritisnemo tipku 'Arhiviranje' ako je otpremnica kompletno i točno upisana (prethodno još jednom provjerimo logički da li su svi elementi otpremnice dobro upisani). Ovo je bitan korak u pisanju otpremnice jer do njega ni jedan podatak nije pohranjen u bazi, a otpremnica se briše čim se zatvori prozor knjige otpremnica. Nakon arhiviranja otpremnica je pohranjena u bazi i više se ne može izmijeniti niti obrisati (moguć jedino storno).

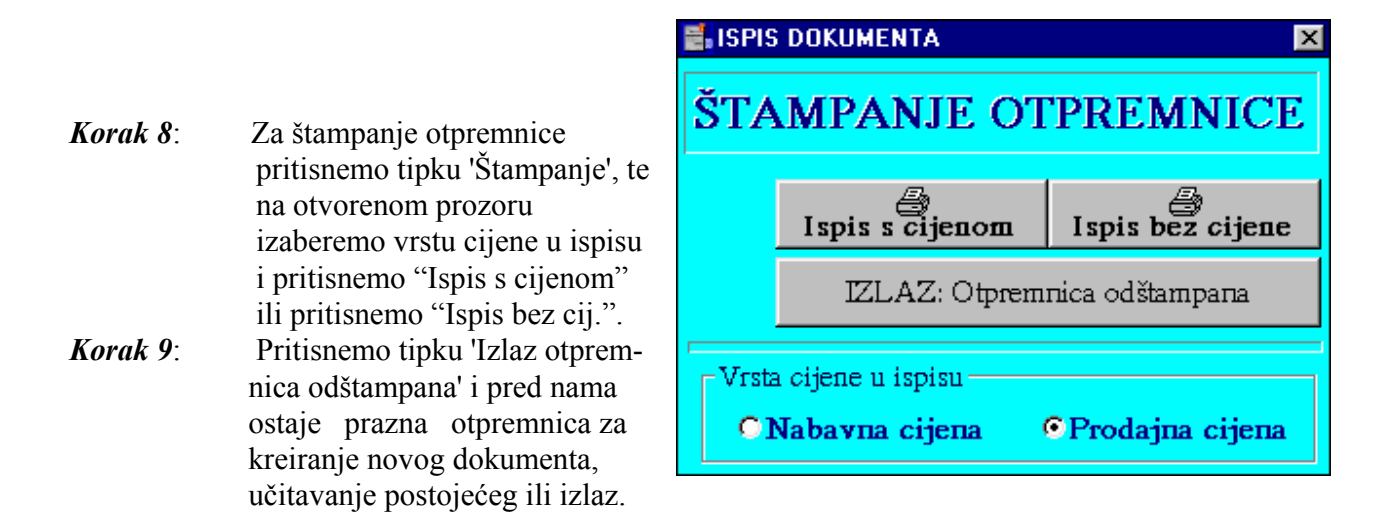

#### FORMIRANJE I ARHIVIRANJE OTPREMNICE PRESLIKAVANJEM OTPREMNICE

 Ako je otpremnica stornirana a treba ju ponovno napraviti ili kod ponavljanja sličnih izlaza za kupca nije potrebno ponovno upisivati podatke za otpremnicu već se može iskoristiti napisana otpremnica za preslikavanje u novu otpremnicu.

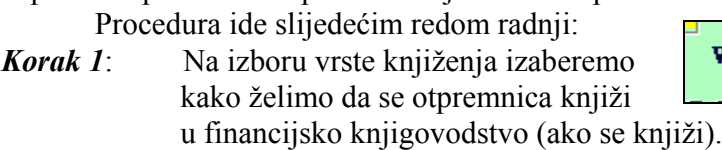

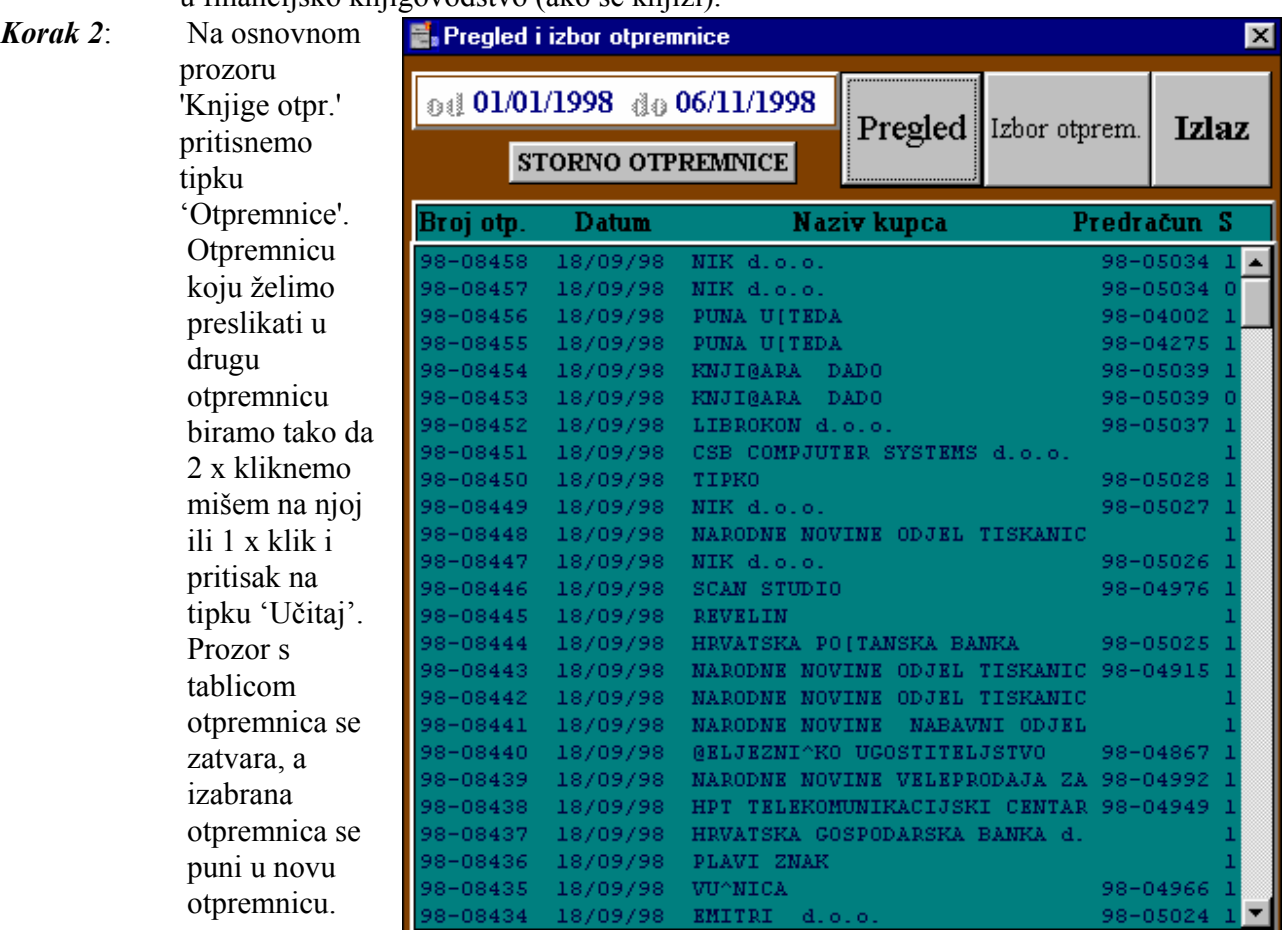

Kasa skonto V.VV Vrsta knjiženj. 01 Prodaja trgovačke robe ΞA  $Otp$ remnice Račun

Opcionalni koraci (3-6):

- *Korak 3*: Ako određenu stavku treba izbrisati potreban je samo 2xklik mišem na toj stavci i nakon potvrdnog odgovora ona će se izbrisati.
- *Korak 4*: Moguće je prije arhiviranja dopisati još koju stavku.
- *Korak 5*: Upis završne napomene: ako ponuđena osnovna napomena ne zadovoljava otpremnicu koju pišemo, dopisati tekst u prozoru napomene.

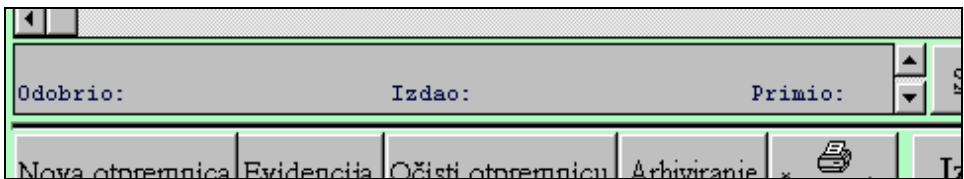

*Korak 6*: Na mjestu gornje napomene možemo dopisati eventualni željeni tekst koji će se ispisati na otpremnicu neposredno ispred stavaka otpremnice.

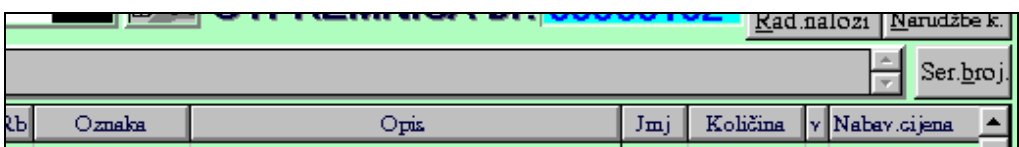

- *Korak 7*: Pritisnemo tipku 'Arhiviranje' ako je otpremnica kompletno i točno upisana (prethodno još jednom provjerimo logički da li su svi elementi otpremnice dobro postavljeni / upisani). Ovo je bitan korak u pisanju otpremnice jer do njega ni jedan podatak nije pohranjen u bazi, a otpremnica se briše čim se zatvori prozor knjige otpremnica. Nakon arhiviranja otpremnica je pohranjena u bazi i više se ne može izmijeniti niti obrisati (samo je moguće stornirati otpremnicu).
- *Korak 8*: Za štampanje otpremnice pritisnemo tipku 'Štampanje', te na otvorenom prozoru izaberemo vrstu cijene u ispisu i pritisnemo "Ispis s cijenom" ili pritisnemo "Ispis bez cij.".

*Korak 9*: Pritisnemo tipku 'Izlaz otpremnica odštampana' i pred nama ostaje prazna otpremnica za kreiranje novog dokumenta, učitavanje postojećeg ili izlaz iz 'Knjige otpremnica'.

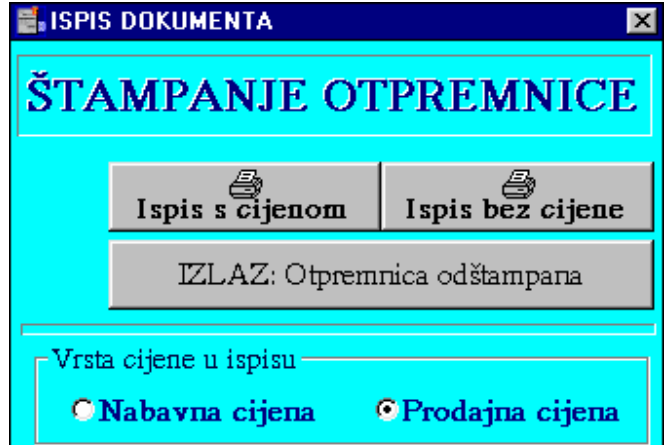

#### FORMIRANJE I ARHIVIRANJE OTPREMNICE UNOSOM STAVAKA

 Ako izlaz robe evidentiramo bez narudžbe kupca, radnog naloga, a račun izdajemo nakon izdavanja robe , potrebno je pojedinačnim unosom stavaka formirati otpremnicu.

Ako se radi o novom kupcu, prije pisanja otpremnice treba unijeti osnovne podatke o kupcu u registar matičnih podataka (Modul 'Adresar/Imenik'). Za novo unesenog kupca ili postojeće kupce prije pisanja otpremnice treba podesiti podatke za rabat i odgodu plaćanja u modulu 'Registar rabata i odgode plaćanja' ako se ta mogućnost/opcija koristi. Oba modula se pozivaju iz 'Poslovnog asistenta' pod grupom 'Registri'. Eventualno se povremeno može pojaviti potreba promjene ili dodavanja novih vrsta knjiženja. U tom slučaju prije pisanja računa treba kroz modul 'Sheme knjiženja' (pod 'Registri') otvoriti novu vrstu/shemu knjiženja.

Formiranje otpremnice ide slijedećim redoslijedom:

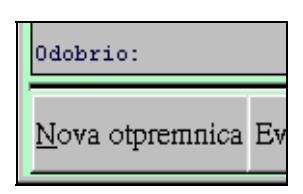

### *Korak 1*: Pritisnemo mišem tipku '**Nova otpremnica**'.

*Korak 2*: Pritisnemo mišem tipku '**I**' pored naslova 'Kupac'.

Na ekranu se pojavi lista svih stranaka

po abecednom redu. Otkucamo prva dva, tri slova naziva kupca kako bi se na listi približili kupcu kojeg tražimo. Kada ugledamo naziv kupca pritiskom miša na naziv kupca te potom na tipku 'Učitaj' ili sa 2 x klik mišem na nazivu kupca automatski se učitavaju podaci za kupca (naziv, adresa, mjesto, šifra, kontak osoba, rabat, dana odgode) te zatvara prozor za izbor kupca. Mišem označimo polje 'Nadnevak' ili 5 x pritisnemo tipku 'Tab' dok nam kursor ne dođe na to polje.

*Korak 3*: Upišemo datum otpremnice (kucamo dan, mjesec, punu godinu bez crtica i točki između) ili ako je ponuđeni datum dobar pritisnemo tipku 'Tab'.

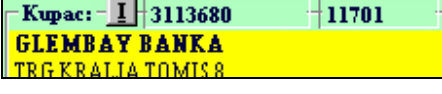

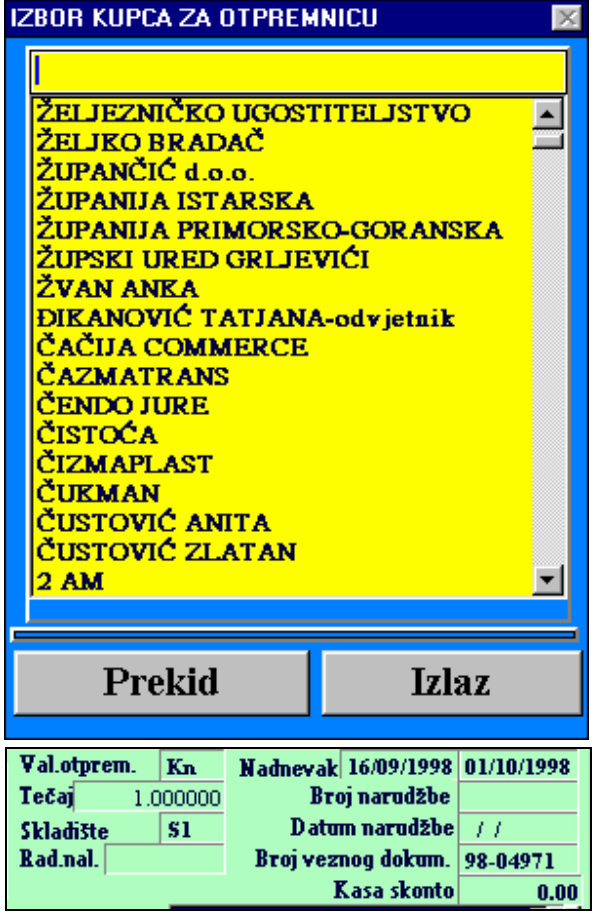

- *Korak 4*: Upišemo valutu otpremnice ili ako je ponuđeni datum dobar pritisnemo 'Tab'.
- *Korak 5*: Upišemo broj narudžbe ili ništa i pritisnemo tipku 'Tab'.
- *Korak 6*: Upišemo datum narudžbe ili ništa i pritisnemo tipku 'Tab'.
- *Korak 7*: Upišemo broj veznog dokumenta ili ništa i pritisnemo tipku 'Tab'.
- *Korak 8*: Ukoliko nije upisana odgvarajuća oznaka skladišta potrebno je upisati skladište sa
- kojeg se roba izdaje.  *Korak 9*: Na izboru vrste knjiženja izaberemo kako želimo da se otpremnica knjiži u financijsko knjigovodstvo (ako se knjiži).

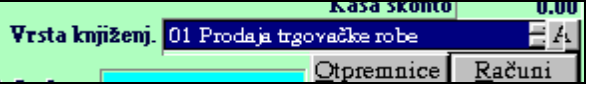

- *Korak 10*: Formiranje stavaka otpremnice možemo izvršiti na bilo koji od tri načina ili njihovom kombinacijom:
	- IZBOROM IZ CJENIKA
	- IZBOROM IZ LAGER LISTE

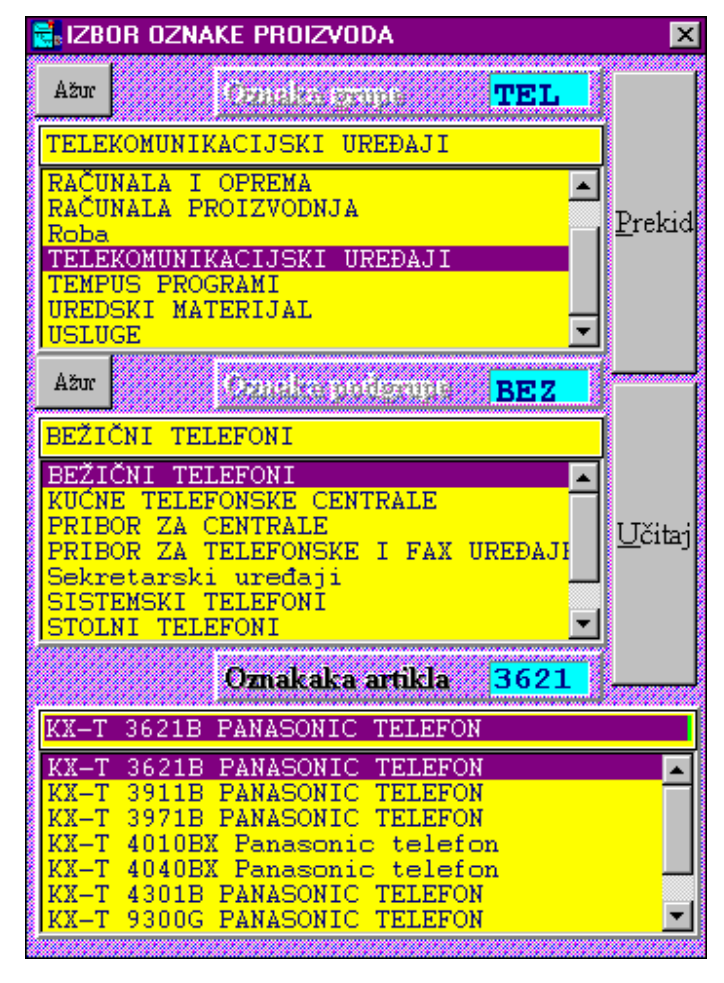

#### **Unos stavaka izborom iz cjenika**

 Unos stavaka izborom iz cjenika može po izboru korisnika imati tri oblika, a **aktivira se s 2xklik mišem na praznom dijelu tablice stavaka otpremnice**. Izbor oblika omogućen je kroz 'Poslovni asistent' grupa 'Ostalo' te 'Izbor artikla'. Prvi prikazani oblik je 'Izbor A', drugi oblik 'Izbor B', a treći 'Izbor C'.

Prvi oblik daje mogućnost hierarhijskog izbora birajući prvo grupu, zatim podgrupu artikla/usluge te na kraju sam artikal/uslugu. Koristeći ovaj način omogućeno je da se unutar velikog cijenika (nekoliko tisuća stavaka) uvjek bira između desetak opcija. Uz svaki izbor (grupe, podrgupe, artikla) omogućeno je približavanje traženoj opciji ukucavanjem prvih par slova naziva (sve liste poredane su po abecednom redu). Drugi oblik i način izbora u potpunosti je funkcionalno jednak prvome, osim što ima drugačiju dimenziju. Oblikovan je da vidljivi dio izbornika bude veći dok je naziv proizvoda nešto kraći.

Procedura izbora za prva dva oblika ide slijedećim koracima:

1.) Izabere se grupa tako da se 2 x klikne mišem na željenoj grupi. Moguće je po izborniku ići gore dole ili ukucavanjem prvih par slova približiti željenu opciju. Nakon izbora u drugom prozoru izbora (srednji)pojavljuju se podgr.za izab. grupu.

2.) Po istom principu kao i kod izbora grupe izabere se podgrupa. U trećem prozoru prikažu se stavke cijenika koje odgovaraju izabranoj grupi i podgrupi.

- 3.) Po istom principu bira se artikl/usluga, što dovodi do zatvaranja izbora artikla te punjenje izabrane stavke u tablicu stavaka računa sa svim elementima (šifra, naziv, jedinica mjere, količina, prodajna cijena, nabavna cijena).
- 4.) Kliknemo mišem na polju količine izabrane stavke u tablici stavaka otpremnice, otkucamo količinu za izabranu stavku te pritisnemo tipku 'Enter' kao oznaku kraja unosa količine.
- 5.) S ovim je izbor završen te se unos stavaka po bilo kojoj opciji može nastaviti ili ako smo sve stavke unijeli,

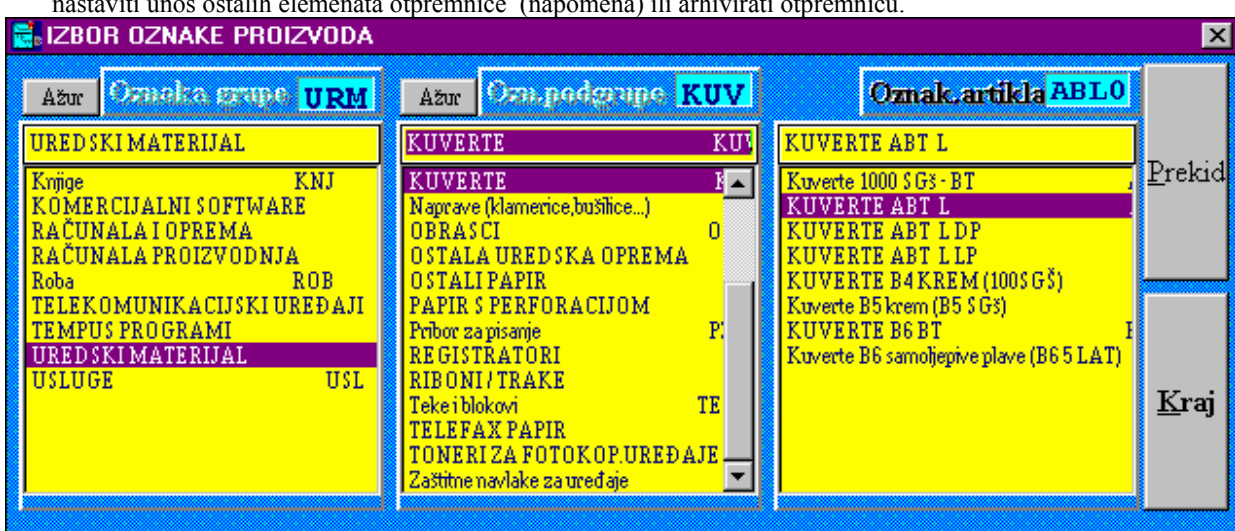

nastaviti unos ostalih elemenata otpremnice (napomena) ili arhivirati otpremnicu.

Treći oblik izbora stavaka formiran je s jednom listom za kompletan cijenik. Na taj način možemo bez izbora grupe i podgrupe imati uvid u sve stavke. Ova opcija je možda podesnija za poduzeća s malim brojem artikala ili za cijenik u kojem naziv proizvoda vrlo značajno određuje sam artikl tako da se ukucavanjem prvih par slova naziva možemo bitno približiti traženom artiklu. (Npr. ako je naziv 'Telefon + oznaka' i takvih artikala ima 50-tak onda ovaj izbor nije dobar jer se ukucavanjem prvih par slova naziva nećemo bitno približiti nazivu proizvoda kojeg tražimo. Ako je pak naziv 'Oznaka + telefon' i prva oznaka je dobro poznata ili se može lako pročitati sa samog proizvoda, onda će ovaj izbor biti vrlo jednostavan jer ćemo tipkanjem prvih par znakova oznake već doći do željenog proizvoda. Izbor se vrši 2 x klik mišem.

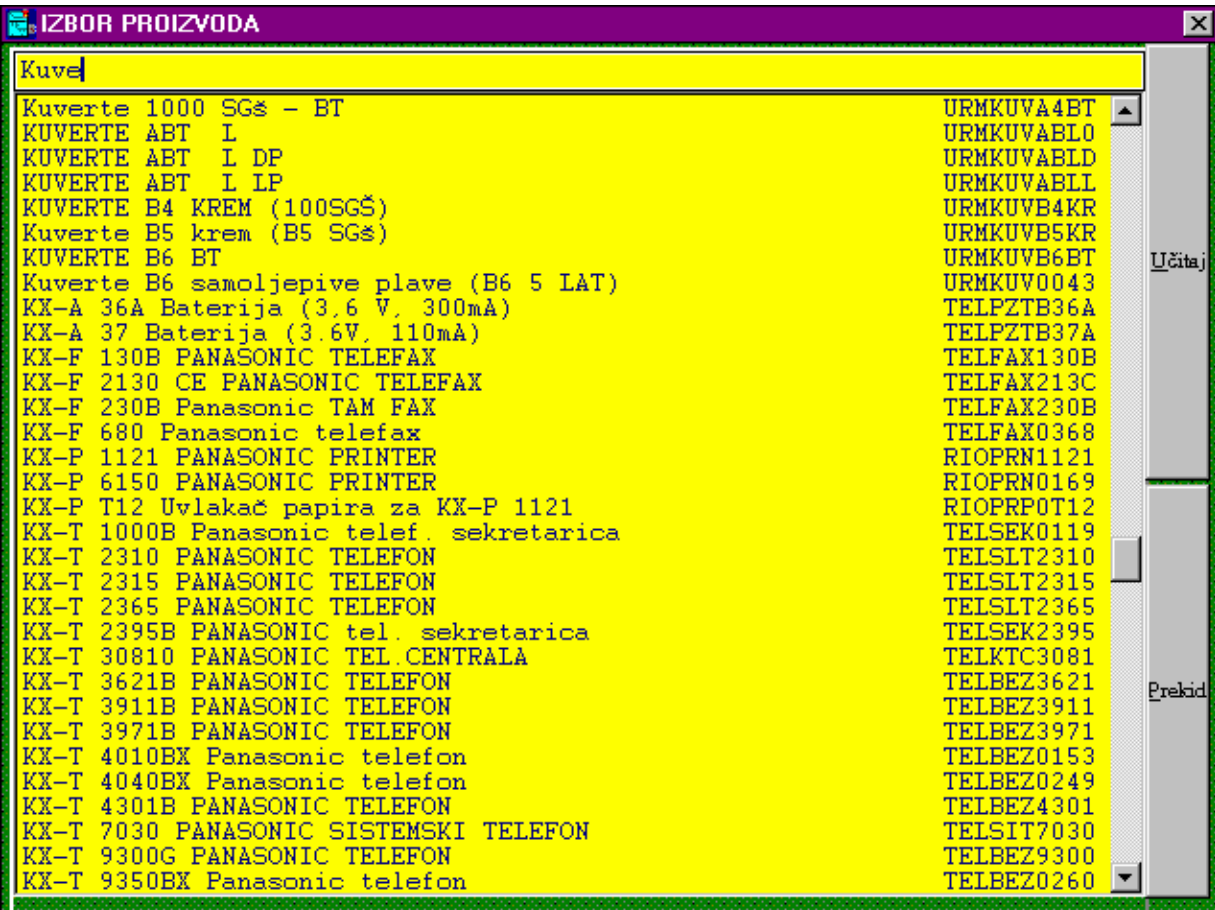

#### **Unos stavaka izborom iz lager liste**

 Unos stavaka izborom iz lager liste **aktivira se pritiskom na tipku 'Evidencija'**. Na ekranu dobijemo slijedeći prozor:

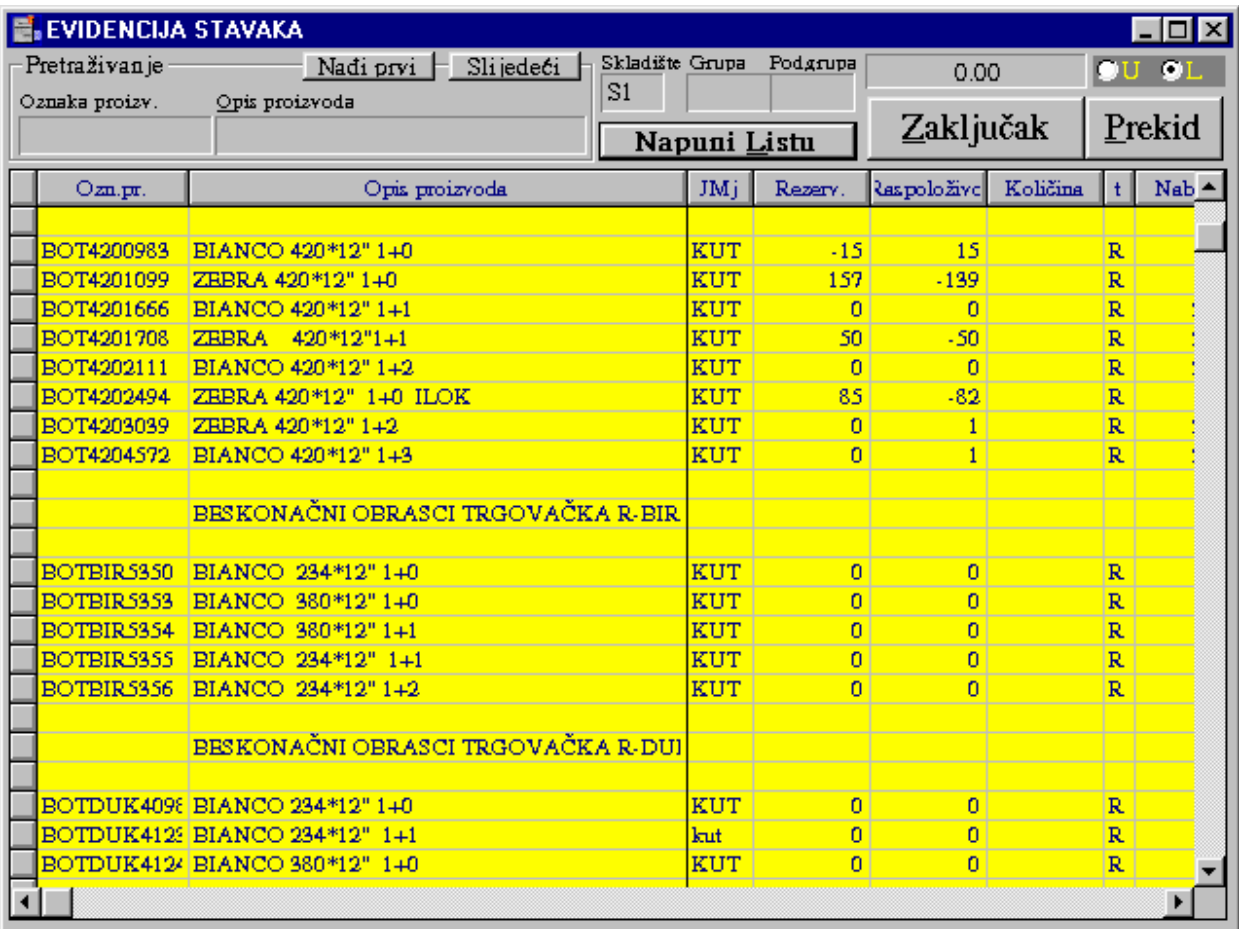

 Prozor predstavlja lager listu sa stanjem rezervacije i raspoložive količine(stanje-rezervirano) za prodaju. Popunjavanjem kolone 'Količina' te pritiskom na tipku 'Zaključak' zatvara se lager lista i izabrani artikli pune u stavke otpremnice s popunjenim svim podacima, koji se eventualno po želji mogu mijenjati. Za unos podataka postoje dvije mogućnosti.

Ako je postavljena tipka 'L', nakon što unesemo količinu za određeni proizvod pozicija kursora za unos postavi se na slijedeći proizvod u tablici (**obavezno nakon svakog ukucavanja količine u polje u tablici stisnuti tipku 'Enter' kao potvrdu kraja unosa**). Ova opcija je praktična kada se odjednom otprema niz istovrsnih proizvoda koji su na lager listi pozicionirani na istom mjestu(ista grupa, podgrupa) ili kada lager lista ne sadrži puno stavaka. Kretanje po listi može biti s 'Page Up', 'Page Down' tipkama, tipkama sa strelicama ili mišem uz korištenje 'Scrool Bar-a'.

Ako je postavljena tipka 'U' kursor ili pozicija unosa je na polju 'Opis proizvoda' iznad tablice. Unosom dijela naziva proivoda (bilo koji dio naziva uz poštivanje velikih i malih slova i razmaka između riječi) i pritiskom tipke 'Enter' program pozicionira poziciju unosa na polje 'Količina' u tablici na retku koji prvi odgovara u dijelu svog naziva unesenom podatku za pretraživanje. Ako se želimo pozicionirati na slijedeću stavku u tablici koja odgovara postavljenom uvjetu pretraživanja potrebno je pritisnuti tipku 'Slijedeći' i tako sve dok ne dođemo do željene stavke. Tipkanjem količine i potom tipke 'Enter' pozicija unosa se vraća na polje 'Opis proizvoda' kako bi mogli unijeti dio naziva slijedećeg proizvoda koji treba doći na otpremnicu.

Nakon zaključka u lager listu se može ponovno ulaziti i birati stavke računa ponovno, s time da će novo izabrane i zaključene stavke doći iza prethodno izabranih u stavkama otpremnice.

Tipka 'NL' - Nova Lista omogućuje ako promjenimo skladište ponovni prikaz lager liste ili ako se promjeni koeficijent uz koji se korigira prodajna cijena ponovni prikaz liste.

Lager lista može opcionalno biti bez prikaza grupa i podgrupa ako se ta podjela u poduzeću ne koristi.

#### Opcionalni koraci 11., 12. i 13. prema potrebi

 *Korak 11* Ako određenu stavku treba izbrisati potrebno je samo 2 x klik mišem na toj stavci i nakon potvrdnog odgovora ona će se izbrisati.

- *Korak 12* Nakon unosa stavaka moguće je prije arhiviranja na bilo koji od gore navedena tri načina dopisati još koju stavku.
- *Korak 13*: Izbor završne napomene: ako ponuđena osnovna napomena ne zadovoljava otpremnicu koji pišemo, pritiskom na tipku 'Izbor' (ispod te tipke je tipka za ažuriranje napomena) desno od donje napomene te izborom iz tablice

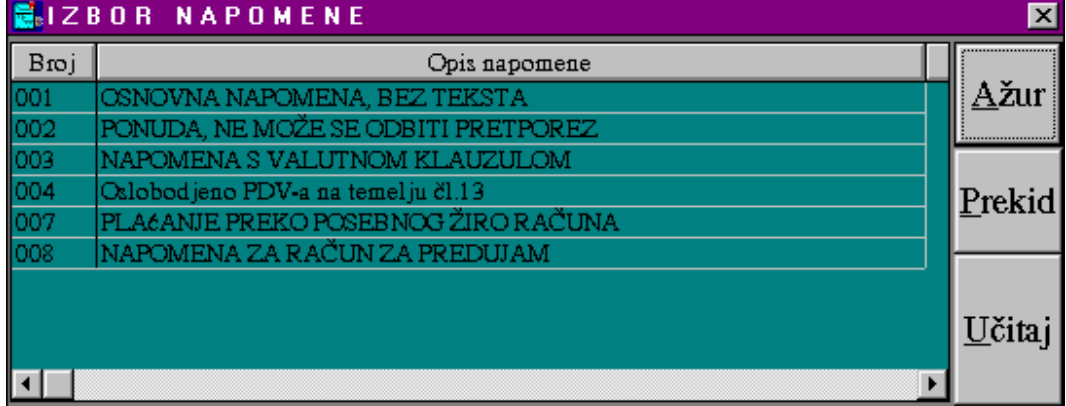

mogućih napomena postavimo odgovarajuću napomenu. Napomena se uvjek može promjeniti ili dopisati unosom teksta u prozoru napomene.

*Korak 14*: Na mjestu gornje napomene možemo dopisati eventualni željeni tekst

koji će se ispisati na otpremnici neposredno ispred stavaka otpremnice.

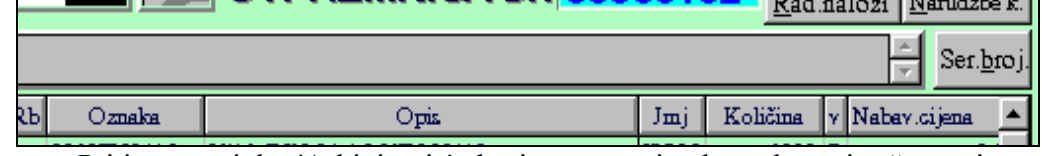

*Korak 15:* Pritisnemo tipku 'Arhiviranje' ako je otpremnica kompletno i točno upisana (prethodno još jednom provjerimo logički da li su svi elementi otpremnice dobro postavljeni / upisani). Ovo je bitan korak u pisanju otpremnice jer do njega ni jedan podatak nije pohranjen u bazi, a otpremnica se briše čim se zatvori prozor knjige otpremnica. Nakon arhiviranja otpremnica je pohranjena u bazi i više se ne može izmijeniti niti obrisati (samo je moguće

> stornirati otpremnicu).

*Korak 16*: Za štampanje otpremnice pritisnemo tipku 'Štampanje', te na otvorenom prozoru izaberemo vrstu cijene u ispisu i pritisnemo "Ispis s cijenom" ili pritisnemo "Ispis bez cij.". *Korak 17*: Pritisnemo tipku 'Izlaz

otpremnica odštampana' i pred nama ostaje prazna otpremnica za kreiranje novog dokumenta, učitavanje

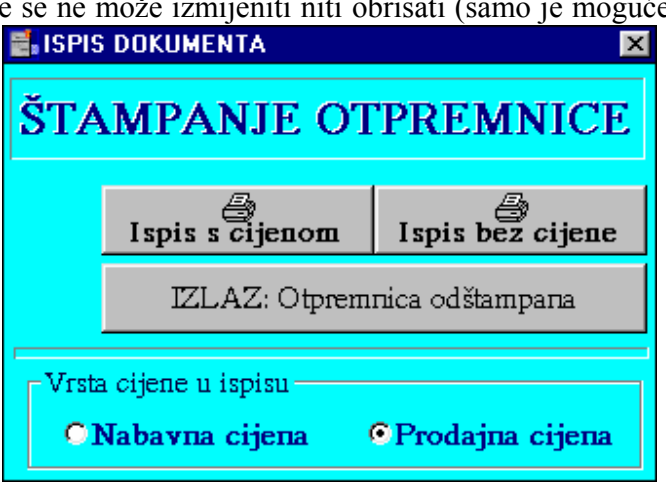

postojećeg ili izlaz iz 'Knjige otpremnica'.

#### PREGLEDAVANJA OTPREMNICA, PONAVLJANJE ISPISA DOKUMENTA

 Otpremnice koje su arhivirane mogu se ponovno učitati u 'Knjigu otpremnica' radi uvida ili ponovnog štampanja. Učitavanje arhivirane otpremnice može se realizirati na dva načina. Ako na osnovnom prozoru 'Knjige otpremnica' ukucamo broj otpremnice podaci će se automatski učitati. U slučaju kada se ne zna broj otpremnice pritiskom na tipku 'Otpremnice' na glavnom prozoru 'Knjige otpremnica' otvara se prozor s listom otpremnica.

Pronalaženjem tražene otpremnice u listi i izborom (2xklik mišem ili 1xklik i pritisak na tipku 'Napuni') zatvara se otvoreni prozor, a podaci izabrane otpremnice učitavaju se i prikazuju na osnovnom prozoru 'Knjige otpremnica', odakle je otpremnicu moguće ponovno odštampati.

 Lista otpremnica može se pretraživati po periodu te uz učitavanje omogućava i storno određene otpremnice.

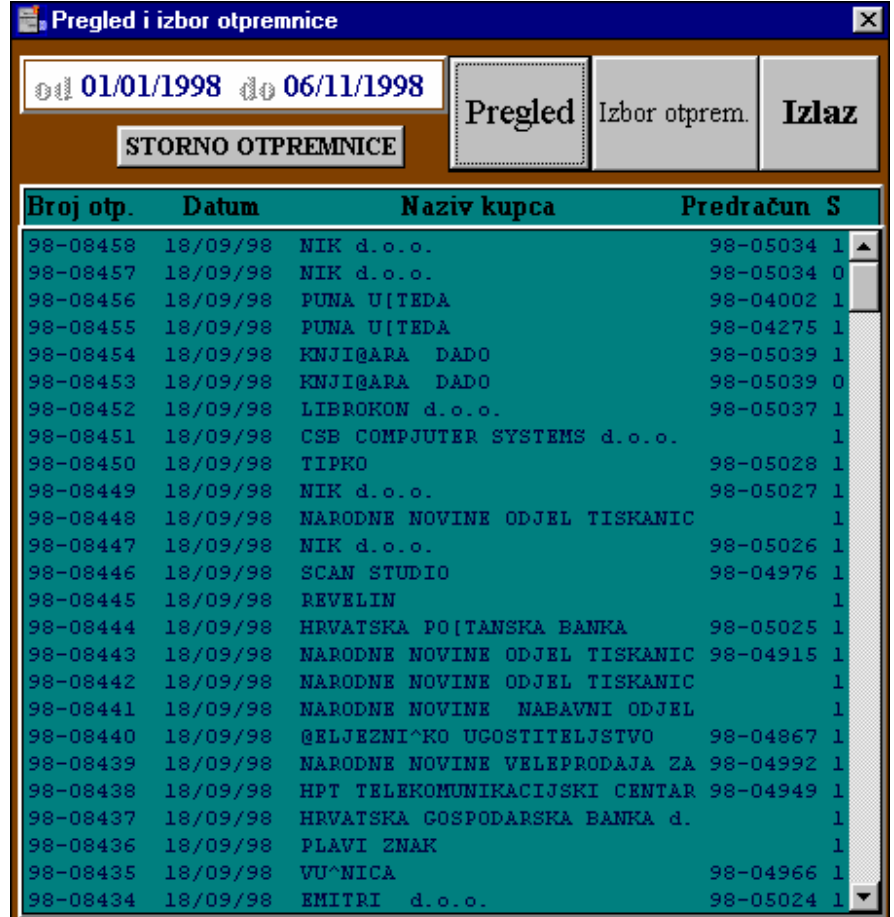

#### STORNO ARHIVIRANE OTPREMNICE

 Storno arhivirane otpremnice omogućen je na prozoru pregleda otpremnica do kojeg dolazimo pritiskom na tipku 'Otpremnice' na osnovnom prozoru 'Knjige otpremnica'. Storno provodimo pritiskom na tipku 'STORNO OTPREMNICE' nakon što smo u listi otpremnica locirali traženu otpremnicu i označili je s 1 x klik mišem. Nakon pokretanja transakcije program upitom provjerava da li stvarno želimo stornirati izabranu otpremnicu. Ako odgovorimo s 'Yes' otpremnica će se stvarno stornirati, odnosno s 'No' prekinut će se transakcija storna bez posljedica.

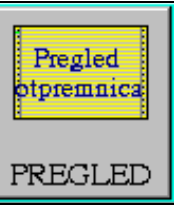

### **V.4. PREGLED OTPREMNICA**

 Ovaj modul omogućuje pregled liste otpremnica i povratnica za izabrani period s mogućnošću učitavanja i uvida u izabranu otpremnicu/povratnicu. Poziva se pritiskom na tipku 'Pregled otpremnica' u grupi poslova 'Robno poslovanje' poslovnog asistenta. Na ekranu se otvara slijedeći prozor:

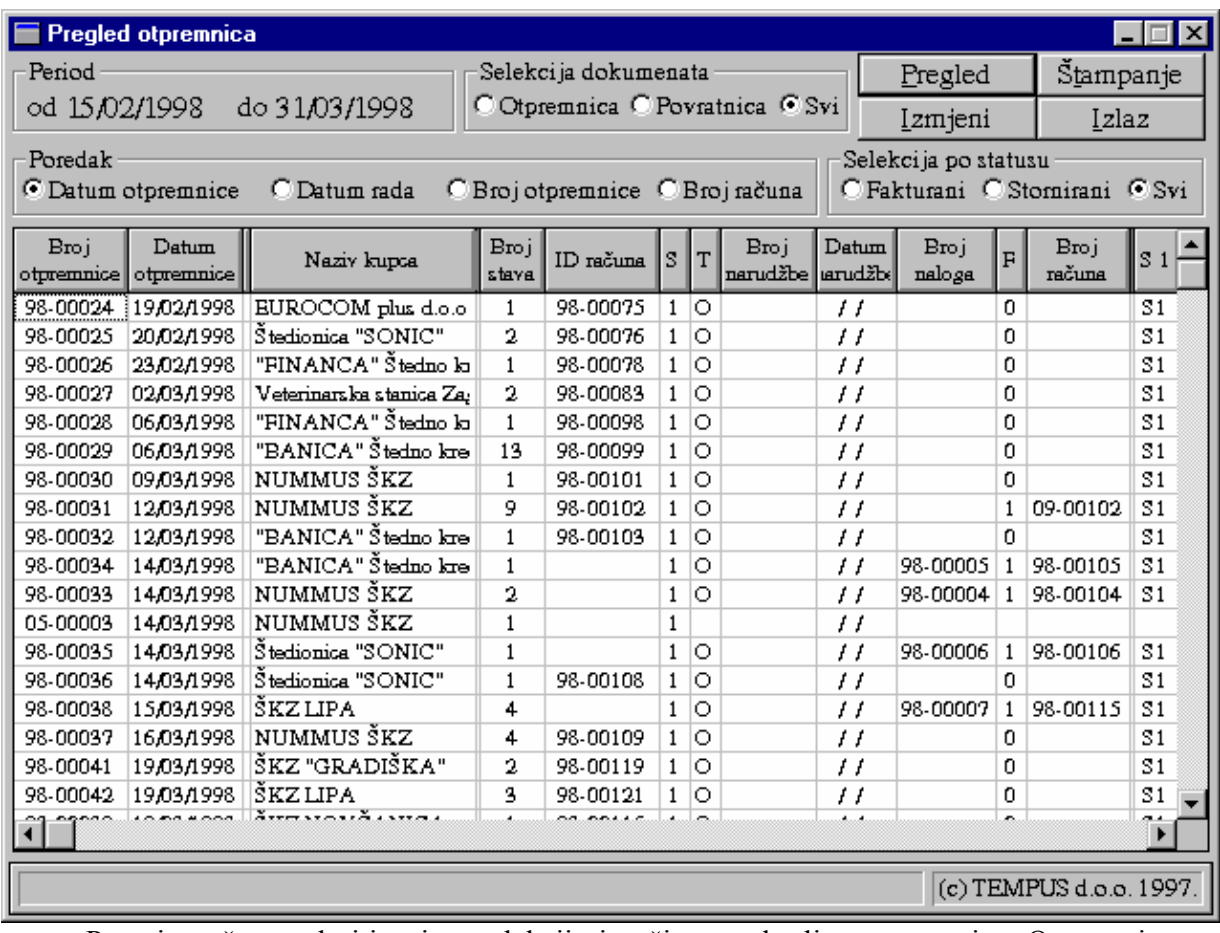

 Prvo je nužno podesiti uvjete selekcije i način poretka liste otpremnica. Otpremnice se mogu selektirati po periodu, vrsti dokumenta(svi, otpremnica ili povratnica) i statusu dokumenta (svi, fakturirani ili stornirani). Poredak u tablici može se izabrati po datumu dokumenta, datumu rada, broju otpremnice/povratnice i broju izlaznog računa.

 Kada smo podesili uvjete prikaza, pritiskom na tipku 'Pregled' u tablicu se puni lista otpremnica ili povratnica. Lista se može ispisati na printeru pritiskom na tipku 'Štampanje'. Pritiskom na tipku 'Izlaz' vraćamo se na izbor posla unutar grupe 'Robno posl.' poslovn.asistenta.

### **V.5. KNJIGA POVRATNICA**

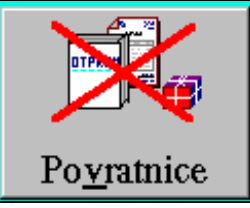

 'Knjiga povratnica' je dokument povrata robe važan za vođenje robnog poslovanja. Poziva se iz grupe poslova 'Robno poslovanje' poslovnog asistenta pritiskom na tipku 'Povratnice'. Ovaj dokument omogućava unos, arhiviranje, ispis, storno i pregledavanje prometa povrata robe, proizvoda ili repromaterijala.

Temeljne mogućnosti i karakteristike ovog modula su slijedeće:

- mogućnost formiranja povrata robe preslikavanjem računa, narudžbe kupca, ili otpremnice,
- unos stavaka izborom robe pojedinačno iz jedne liste, hijerarhijski ili iz lager liste,
- automatsko povlačenje jediničnog tečaja i mogućnost arhiviranja s deviznom protuvrijednošću dokumenta i pojedinačnih stavaka,
- mogućnost rada s više skladišta (do 1000),
- automatsko numeriranje dokumenata,
- automatsko povećanje količine artikala na skladištu,
- slobodan unos napomene do 750 znakova.

Startanjem ovog programskom modula na ekranu se pojavljuje slijedeći prozor:

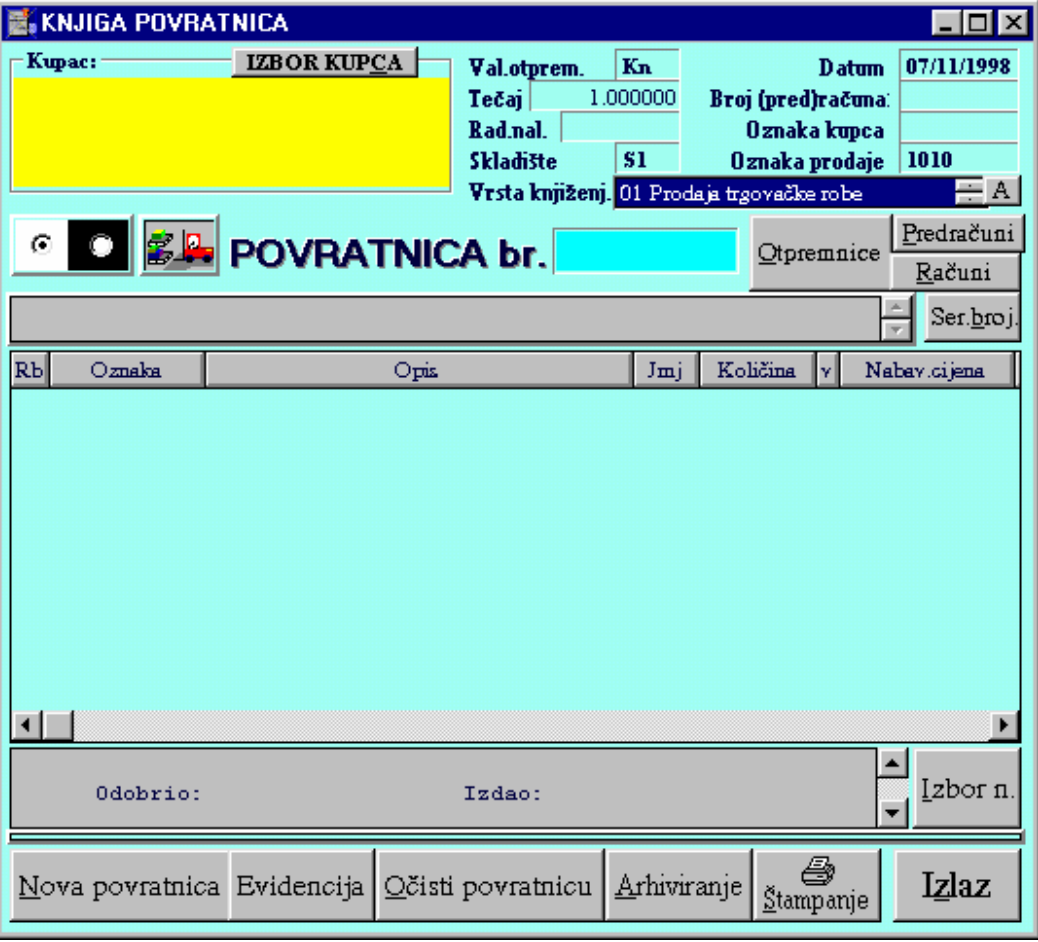

Ovisno o potrebi modul se može koristiti za:

- \* Formiranje dokumenta povrata robe na skladište (unosom ili preslikav.), arhiviranje iispis.
- \* Pregledavanje arhiviranih povratnica, te po potrebi ponovan ispis dokumenata.
- \* Storno arhiviranih povratnica.

#### FORMIRANJE I ARHIVIRANJE POVRATNICE PRESLIKAVANJEM RAČUNA

Procedura ide slijedećim redom radnji:

*Korak 1*: Na izboru vrste knjiženja izaberemo kako želimo da se povratnica knjiži u financijsko knjigovodstvo (ako se knjiži).

uzilaka bi buale a taraun sar Vrsta knjiženj. 01 Prodaja trgovačke robe

*Korak 2*: Na osnovnom prozoru 'Knjige povratnica' pritisnemo tipku'Računi'. Svaki račun koji se preslikavanjem pretvara u otpremnicu, prilikom arhiviranja otpremnice dobija status da je po njemu izdana roba iz skladišta. Zbog toga je moguće u listi računa dobiti samo one po kojima je napravljen izlaz robe sa skladišta.Račun koji želimo preslikati u povratnicu biramo tako da 2 x kliknemo

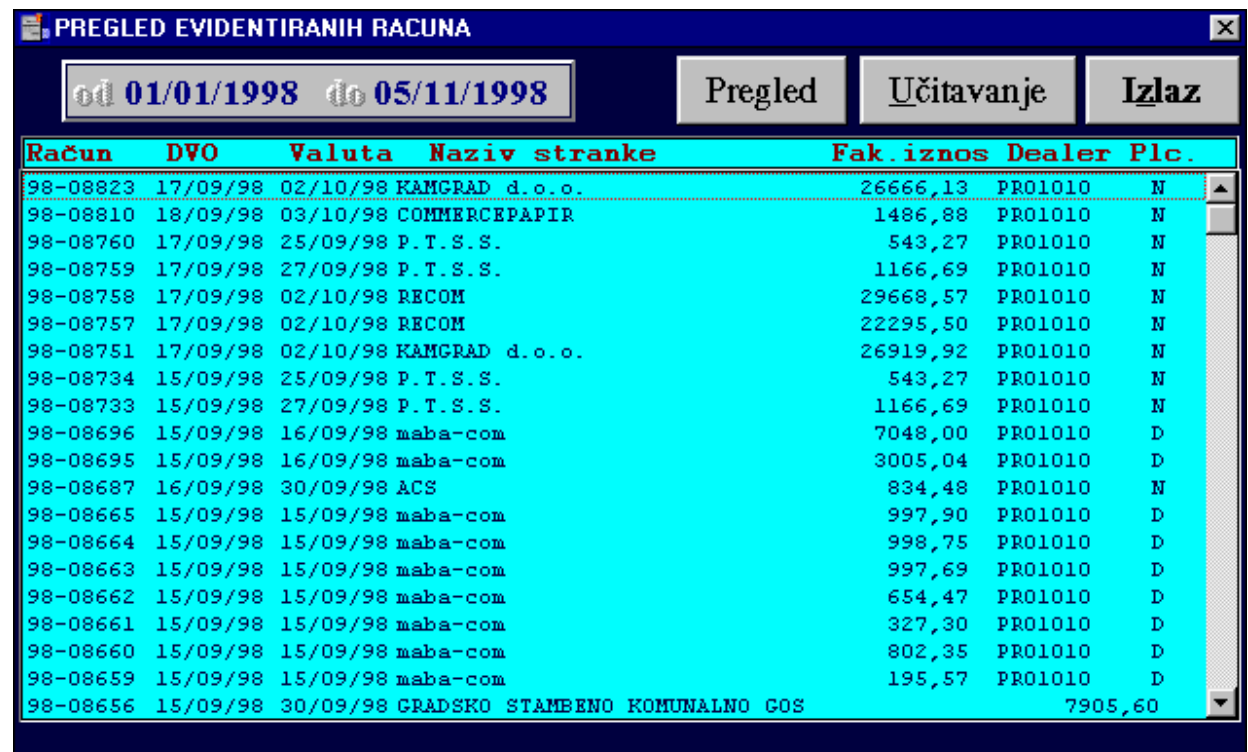

mišem na njemu ili 1 x klik i pritisak na tipku 'Učitaj'. Prozor s tablicom računa se zatvara, a izabrani račun se puni u povratnicu.

Opcionalni koraci (3-6):

*Korak 3*: Ako određenu stavku treba izbrisati potreban je samo 2xklik mišem na toj stavci i nakon potvrdnog odgovora ona će se izbrisati.

*Korak 4*: Moguće je prije arhiviranja dopisati još koju stavku.

*Korak 5*: Upis završne napomene: ako ponuđena osnovna napomena ne zadovoljava povratnicu koju pišemo, dopisati tekst u prozoru napomene.

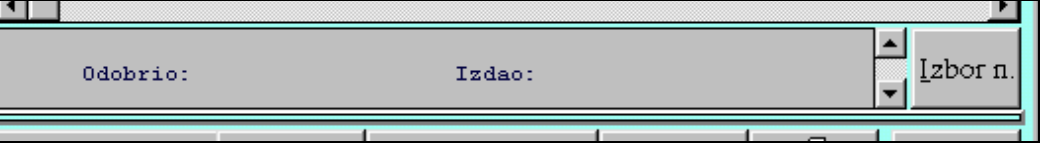

*Korak 6*: Na mjestu gornje napomene možemo dopisati eventualni željeni tekst koji će se ispisati na povratnicu neposredno ispred stavaka povratnice.

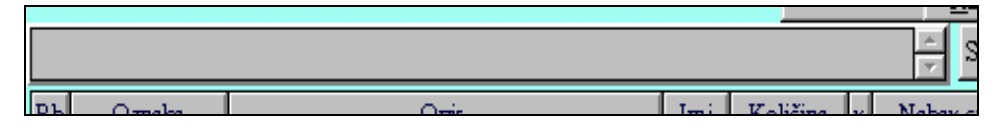

- *Korak 7*: Pritisnemo tipku 'Arhiviranje' ako je povratnica kompletno i točno upisana (prethodno još jednom provjerimo logički da li su svi elementi povratnice dobro postavljeni / upisani). Ovo je bitan korak u pisanju povratnice jer do njega ni jedan podatak nije pohranjen u bazi, a povratnica se briše čim se zatvori prozor knjige povratnica. Nakon arhiviranja povratnica je pohranjena u bazi i više se ne može izmijeniti niti obrisati (samo je moguće stornirati povratnicu).
- *Korak 8*: Za štampanje povratnice pritisnemo tipku 'Štampa nje', te na otvorenom prozoru izaberemo vrstu cijene u ispisu i pritisne mo"Štampaj povratnicu".
- *Korak 9*: Pritisnemo tipku 'Izlaz povratnica odštampana' i pred nama ostaje prazna povratnica za kreiranje novog dokumenta, učita vanje postojećeg ili izlaz iz 'Knjige povratnica'.

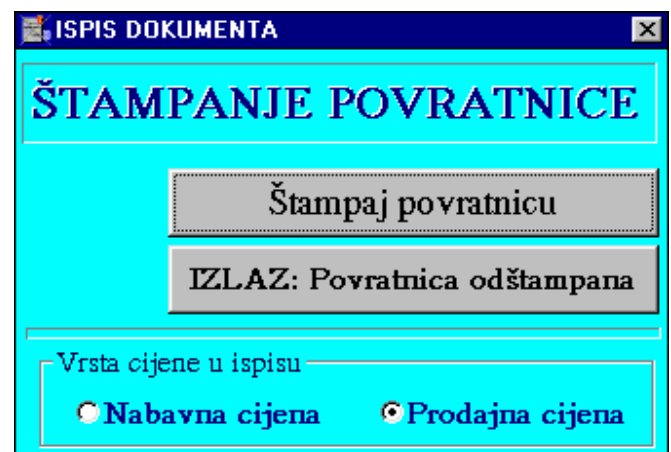

#### FORMIRANJE I ARHIVIRANJE POVRATNICE PRESLIKAVANJEM NARUDŽBE KUPCA

 Ako se povratnica radi na temelju stavki iz narudžbe kupca nije potrebno ponovno upisivati podatke za povratnicu već se može iskoristiti napisana narudžba kupca za preslikavanje u povratnicu.

Procedura ide slijedećim redom radnji:

*Korak 1*: Na izboru vrste knjiženja izaberemo kako želimo da se povratnica knjiži u financij.knjigov.(ako se knjiži).

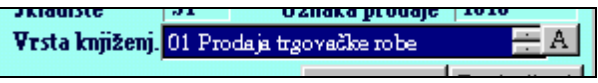

*Korak 2*: Na osnovnom prozoru 'Knjige povratnica' pritisnemo tipku'Predračuni'. Svaka narudžba po kojoj je napravljena otpremnica dobija status da je po njoj napravljen izlaz robe. Zbog toga je moguće u listi narudžbi dobiti samo one narudžbe po kojima je napravljen izlaz robe iz skladišta. Narudžbu koju želimo preslikati u povratnicu biramo tako da 2 x kliknemo mišem na njoj ili 1 x klik i pritisak na tipku 'Učitaj'. Prozor s tablicom narudžbi se zatvara, a izabrana narudžba se puni u povratnicu.

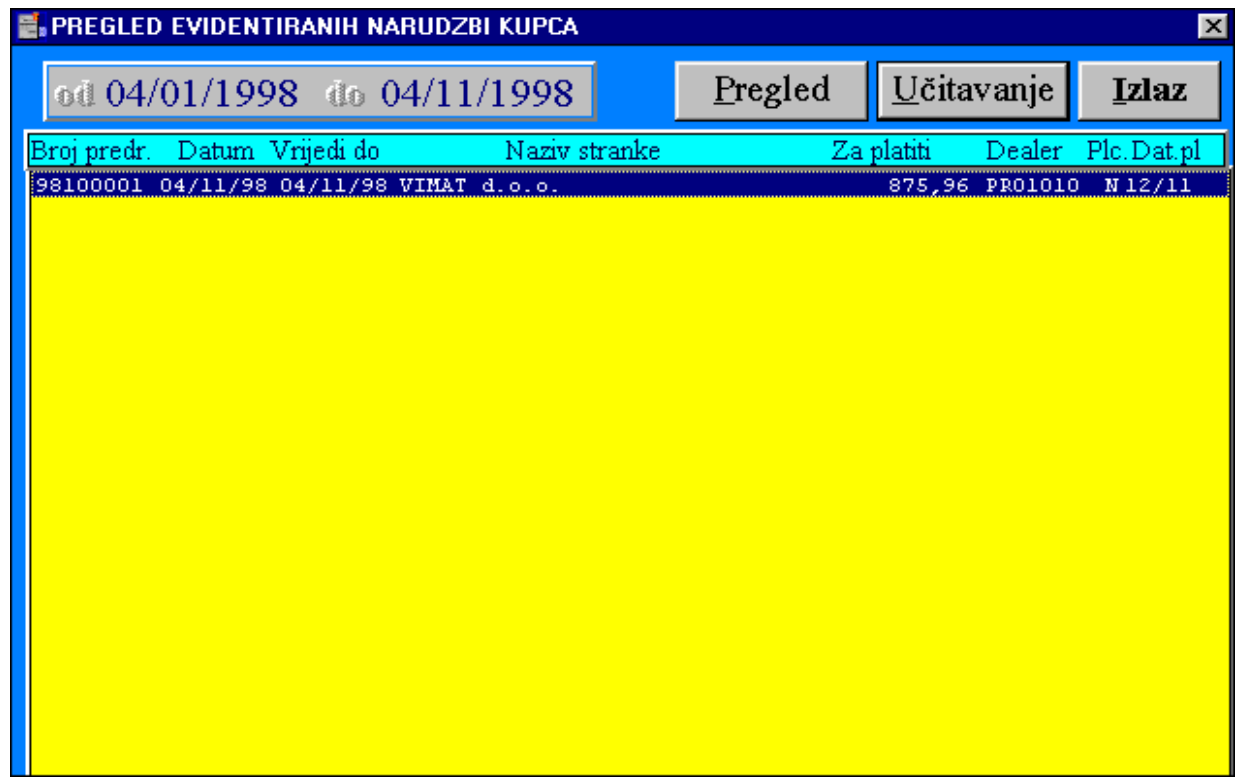

Opcionalni koraci (3-6):

- *Korak 3*: Ako određenu stavku treba izbrisati potreban je samo 2xklik mišem na toj stavci i nakon potvrdnog odgovora ona će se izbrisati.
- *Korak 4*: Moguće je prije arhiviranja dopisati još koju stavku.
- *Korak 5*: Upis završne napomene: ako ponuđena osnovna napomena ne zadovoljava povratnicu koju pišemo, dopisati tekst u prozoru napomene.

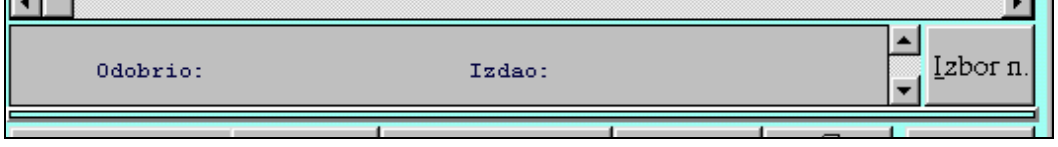

*Korak 6*: Na mjestu gornje napomene možemo dopisati eventualni željeni tekst koji će se ispisati na povratnicu neposredno ispred stavaka povratnice.

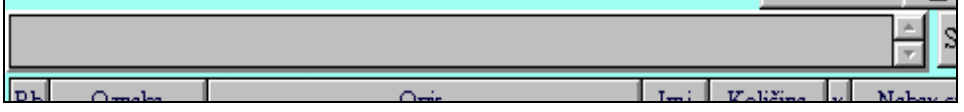

*Korak 7*: Pritisnemo tipku 'Arhiviranje' ako je povratnica kompletno i točno upisana (prethodno još jednom provjerimo logički da li su svi elementi povratnice dobro postavljeni / upisani). Ovo je bitan korak u pisanju povratnice jer do njega ni jedan podatak nije pohranjen u bazi, a povratnica se briše čim se zatvori prozor knjige povratnica. Nakon arhiviranja povratnica je pohranjena u bazi i više se ne može izmijeniti niti obrisati (samo je moguće stornirati povratnicu).

*Korak 8*: Za štampanje otpremnice pritisnemo tipku 'Štam panje', te na otvorenom prozoru izaberemo vrstu cijene u ispisu i pritis nemo"Štampaj povrat.".

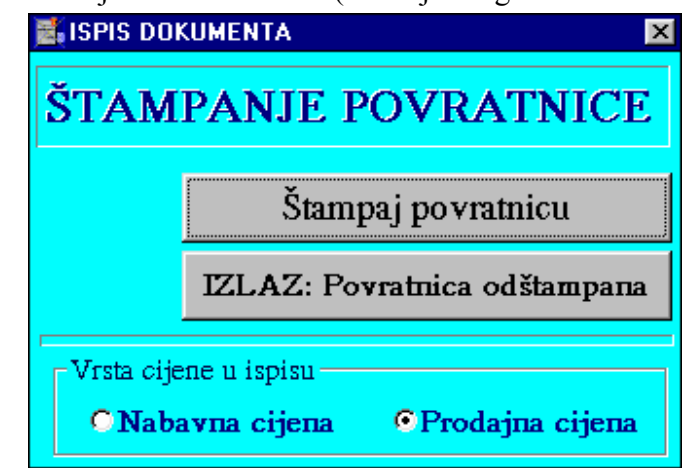

*Korak 9*: Pritisnemo tipku 'Izlaz povratnica odštampana' i pred nama ostaje prazna povratnica za kreiranje novog dokumenta, učitavanje postojećeg ili izlaz iz 'Knjige povratnica'.

#### FORMIRANJE I ARHIVIRANJE POVRATNICE PRESLIKAVANJEM OTPREMNICE

 Ako je povratnica stornirana a treba ju ponovno napraviti ili ako se povratnica radi na temelju otpremnice nije potrebno ponovno upisivati podatke za povratnicu već se može iskoristiti napisana otpremnica za preslikavanje u povratnicu.

Procedura ide slijedećim redom radnji:

*Korak 1*: Na izboru vrste knjiženja izaberemo kako želimo da se povratnica knjiži u financijsko knjigovodstvo (ako se knjiži).

Vrsta knjiženj. 01 Prodaja trgovačke robe

*Korak 2*: Na osnovnom prozoru 'Knjige povratnica' pritisnemo tipku'Otpremnice'. Otpremnicu koju želimo preslikati u povratnicu biramo tako da 2 x kliknemo  mišem na njoj ili 1 x klik i pritisak na tipku 'Učitaj'. Prozor s tablicom otpremnica se zatvara, a izabrana otpremnica se puni u povratnicu.

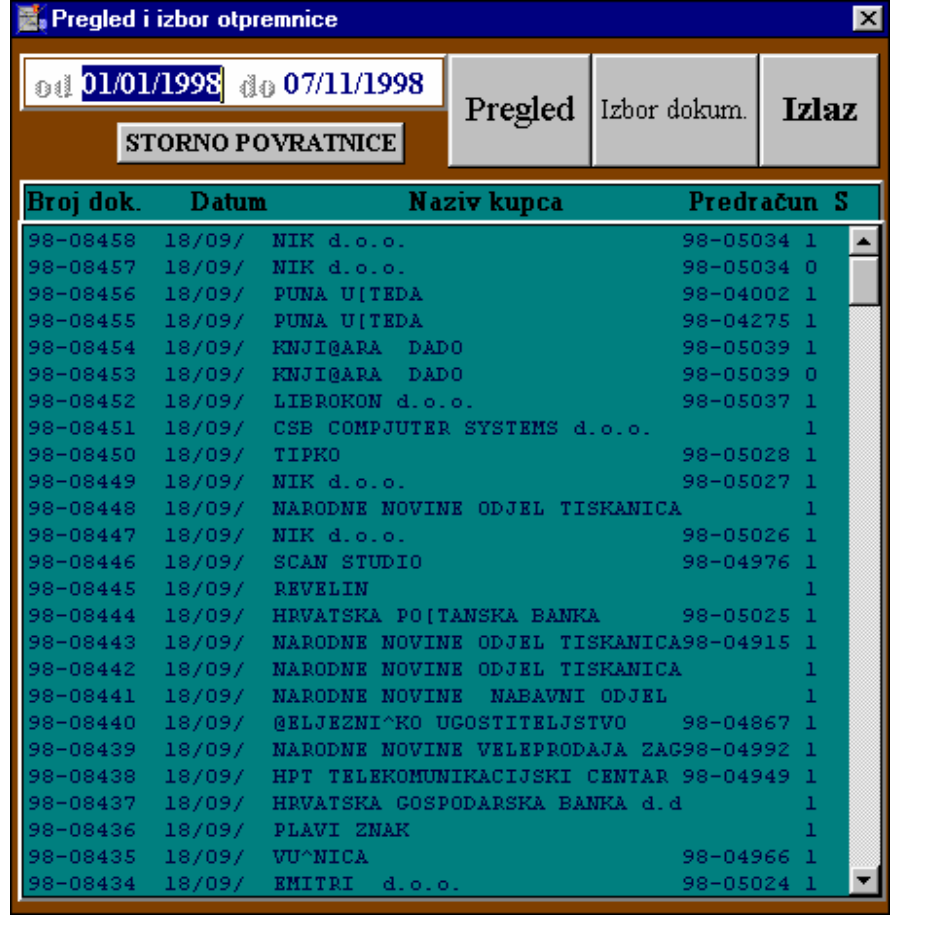

Opcionalni koraci (3-6):

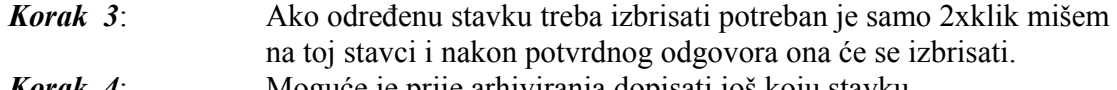

*Korak 4*: Moguće je prije arhiviranja dopisati još koju stavku. *Korak 5*: Upis završne napomene: ako ponuđena osnovna napomena ne zadovoljava povratnicu koju pišemo, dopisati tekst u prozoru napomene.

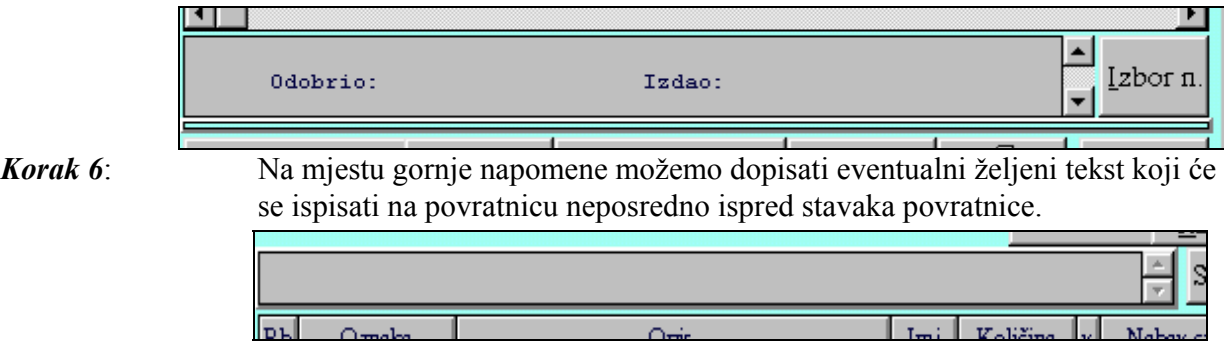

*Korak 7*: Pritisnemo tipku 'Arhiviranje' ako je povratnica kompletno i točno upisana (prethodno još jednom provjerimo logički da li su svi elementi povratnice

dobro postavljeni / upisani). Ovo je bitan korak u pisanju povratnice jer do njega ni jedan podatak nije pohranjen u bazi, a povratnica se briše čim se zatvori prozor knjige povratnica. Nakon arhiviranja povratnica je pohranjena u bazi i više se ne može izmijeniti niti obrisati (samo je moguće stornirati povratnicu).

Kupac:

*Korak 8*: Za štampanje povratnice pritisnemo tipku 'Štampanje', te na otvorenom prozoru izaberemo vrstu cijene u ispisu i pritisnemo "Štampaj povratnicu".

*Korak 9*: Pritisnemo tipku 'Izlaz povratnica odštampana' i pred nama ostaje prazna povratnica za kreiranje novog dokumenta, učitavanje postojećeg ili izlaz iz 'Knjige povratnica'.

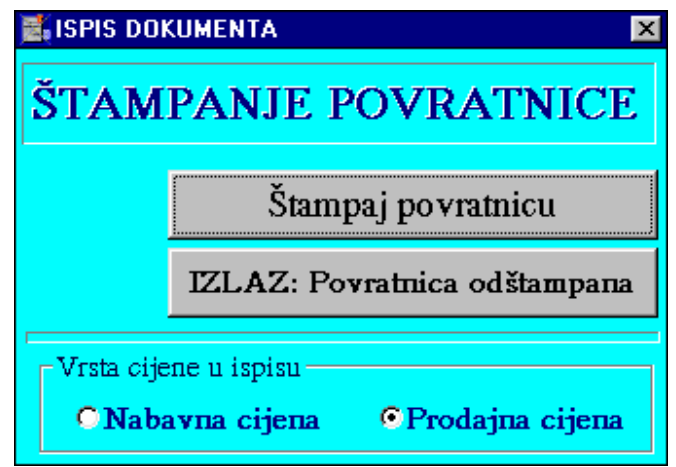

Nova povratnica Ev

**IZBOR KUPCA** 

#### FORMIRANJE I ARHIVIRANJE POVRATNICE UNOSOM STAVAKA

Procedura ide slijedećim redom radnji:

 *Korak 1*: Pritisnemo mišem tipku '**Nova povratnica**'.

*Korak 2*: Pritisnemo mišem tipku '**IZBOR KUPCA**' pored naslova 'Kupac'.

 Na ekranu se pojavi lista svih stranaka po abecednom redu. Otkucamo prva dva, tri slova naziva kupca kako bi se na listi približili kupcu kojeg tražimo. Kada ugledamo naziv kupca pritiskom miša na naziv kupca te potom na tipku 'Učitaj' ili sa 2 x klik mišem na nazivu kupca automatski se učitavaju podaci za kupca (naziv, adresa, mjesto, šifra, kontak osoba, rabat, dana odgode) te zatvara prozor za izbor kupca. Mišem označimo polje 'Datum' ili 5 x pritisnemo tipku 'Tab' dok nam kursor ne dođe na to polje.

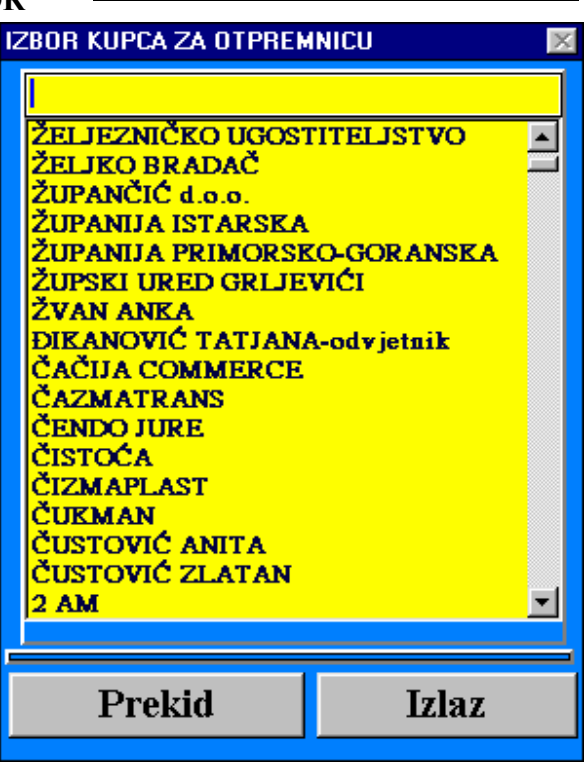

- *Korak 3*: Upišemo datum povratnice (kucamo dan, mjesec, punu godinu bez crtica i točki između) ili ako je ponuđeni datum dobar pritisnemo tipku 'Tab'.
- *Korak 4*: U polje 'Broj (pred)računa' upišemo broj veznog dokumenta ili ništa i pritisnemo tipku 'Tab'.
- *Korak 5*: Ukoliko nije upisana odgvarajuća oznaka skladišta potrebno je upisati skladište na koje se roba vraća.
- *Korak 9*: Na izboru vrste knjiženja izaberemo kako želimo da se povratnica knjiži u financijsko knjigovodstvo (ako se knjiži).

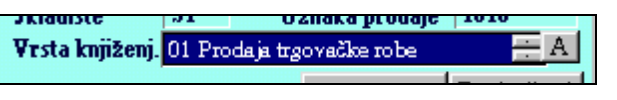

*Korak 10*: Formiranje stavaka povratnice možemo izvršiti na bilo koji od tri načina ili njihovom kombinacijom:

> • IZBOROM IZ CJENIKA **IZBOROM IZ LAGER LISTE**

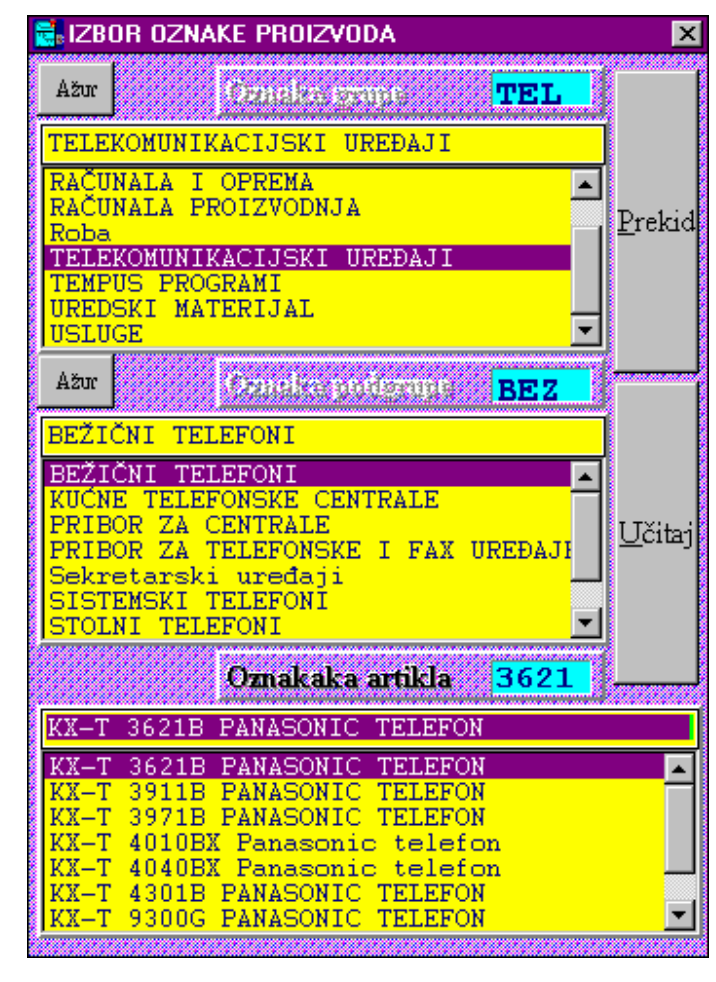

#### **Unos stavaka izborom iz cjenika**

Unos stavaka izborom iz cienika može po izboru korisnika imati tri oblika, a **aktivira se s 2xklik mišem na praznom dijelu tablice stavaka povratnice**. Izbor oblika omogućen je kroz 'Poslovni asistent' grupa 'Ostalo' te 'Izbor artikla'. Prvi prikazani oblik je 'Izbor A', drugi oblik 'Izbor B', a treći 'Izbor C'.

Prvi oblik daje mogućnost hierarhijskog izbora birajući prvo grupu, zatim podgrupu artikla/usluge te na kraju sam artikal/uslugu. Koristeći ovaj način omogućeno je da se unutar velikog cijenika (nekoliko tisuća stavaka) uvjek bira između desetak opcija. Uz svaki izbor (grupe, podrgupe, artikla) omogućeno je približavanje traženoj opciji ukucavanjem prvih par slova naziva (sve liste poredane su po abecednom redu). Drugi oblik i način izbora u potpunosti je funkcionalno jednak prvome, osim što ima drugačiju dimenziju. Oblikovan je da vidljivi dio izbornika bude veći dok je naziv proizvoda nešto kraći.

Procedura izbora za prva dva oblika ide slijedećim koracima:

1.) Izabere se grupa tako da se 2 x klikne mišem na željenoj grupi. Moguće je po izborniku ići gore dole ili ukucavanjem prvih par slova približiti željenu opciju. Nakon izbora u drugom prozoru izbora

(srednjem) pojavljuje se lista podgrupa za izabranu grupu.

- 2.) Po istom principu kao i kod izbora grupe izabere se podgrupa. U trećem prozoru prikažu se stavke cijenika koje odgovaraju izabranoj grupi i podgrupi.
- 3.) Po istom principu bira se artikl/usluga, što dovodi do zatvaranja izbora artikla te punjenje izabrane stavke u tablicu stavaka povratnice sa svim elementima (šifra, naziv, jedinica mjere, količina, prodajna cijena, nabavna

cijena).

- 4.) Kliknemo mišem na polju količine izabrane stavke u tablici stavaka povratnice, otkucamo količinu za izabranu stavku te pritisnemo tipku 'Enter' kao oznaku kraja unosa količine.
- 5.) S ovim je izbor završen te se unos stavaka po bilo kojoj opciji može nastaviti ili ako smo sve stavke unijeli, nastaviti unos ostalih elemenata povratnice (napomena) ili arhivirati povratnicu.

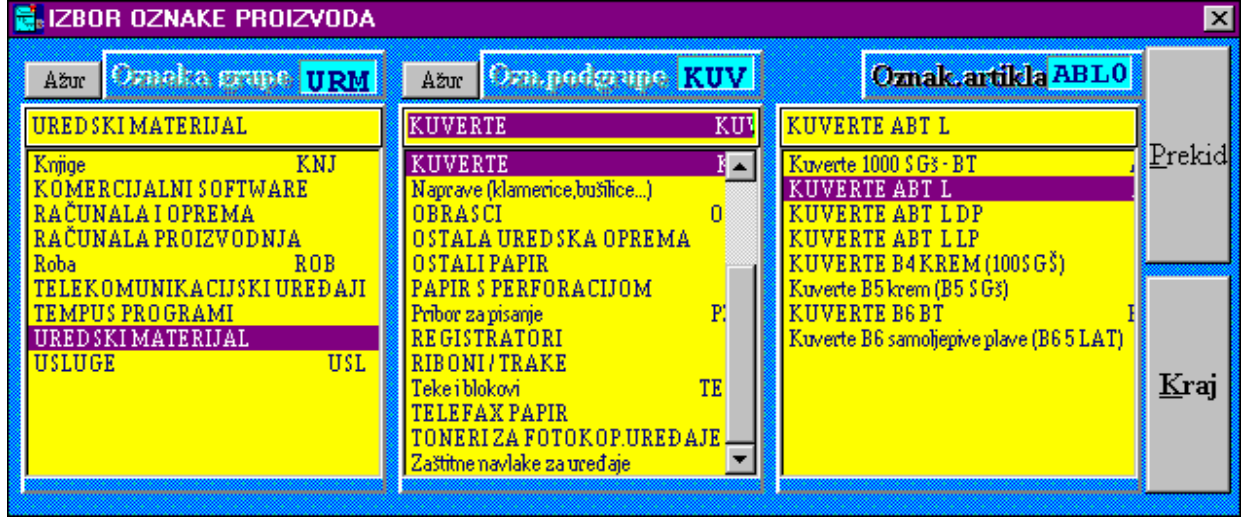

Treći oblik izbora stavaka formiran je s jednom listom za kompletan cijenik. Na taj način možemo bez izbora grupe i podgrupe imati uvid u sve stavke. Ova opcija je možda podesnija za poduzeća s malim brojem artikala ili za cijenik u kojem naziv proizvoda vrlo značajno određuje sam artikl tako da se ukucavanjem prvih par slova naziva možemo bitno približiti traženom artiklu. (Npr. ako je naziv 'Telefon + oznaka' i takvih artikala ima 50-tak onda ovaj izbor nije dobar jer se ukucavanjem prvih par slova naziva nećemo bitno približiti nazivu proizvoda kojeg tražimo. Ako je pak naziv 'Oznaka + telefon' i prva oznaka je dobro poznata ili se može lako pročitati sa samog proizvoda, onda će ovaj izbor biti vrlo jednostavan jer ćemo tipkanjem prvih par znakova oznake već doći do

![](_page_32_Picture_121.jpeg)

željenog proizvoda. Izbor se vrši 2 x klik mišem.

#### **Unos stavaka izborom iz lager liste**

 Unos stavaka izborom iz lager liste **aktivira se pritiskom na tipku 'Evidencija'**. Na ekranu dobijemo slijedeći prozor:

![](_page_34_Picture_139.jpeg)

 Prozor predstavlja lager listu sa stanjem rezervacije i raspoložive količine(stanje-rezervirano) za prodaju. Popunjavanjem kolone 'Količina' te pritiskom na tipku 'Zaključak' zatvara se lager lista i izabrani artikli pune u stavke povratnice s popunjenim svim podacima, koji se eventualno po želji mogu mijenjati. Za unos podataka postoje dvije mogućnosti.

Ako je postavljena tipka 'L', nakon što unesemo količinu za određeni proizvod pozicija kursora za unos postavi se na slijedeći proizvod u tablici (**obavezno nakon svakog ukucavanja količine u polje u tablici stisnuti tipku 'Enter' kao potvrdu kraja unosa**). Ova opcija je praktična kada se odjednom vraća niz istovrsnih proizvoda koji su na lager listi pozicionirani na istom mjestu(ista grupa, podgrupa) ili kada lager lista ne sadrži puno stavaka. Kretanje po listi može biti s 'Page Up', 'Page Down' tipkama, tipkama sa strelicama ili mišem uz korištenje 'Scrool Bar-a'.

Ako je postavljena tipka 'U' kursor ili pozicija unosa je na polju 'Opis proizvoda' iznad tablice. Unosom dijela naziva proivoda (bilo koji dio naziva uz poštivanje velikih i malih slova i razmaka između riječi) i pritiskom tipke 'Enter' program pozicionira poziciju unosa na polje 'Količina' u tablici na retku koji prvi odgovara u dijelu svog naziva unesenom podatku za pretraživanje. Ako se želimo pozicionirati na slijedeću stavku u tablici koja odgovara postavljenom uvjetu pretraživanja potrebno je pritisnuti tipku 'Slijedeći' i tako sve dok ne dođemo do željene stavke. Tipkanjem količine i potom tipke 'Enter' pozicija unosa se vraća na polje 'Opis proizvoda' kako bi mogli unijeti dio naziva slijedećeg proizvoda koji treba doći na povratnicu.

Nakon zaključka u lager listu se može ponovno ulaziti i birati stavke povratnice ponovno, s time da će novo izabrane i zaključene stavke doći iza prethodno izabranih u stavkama povratnice.

Tipka 'NL' - Nova Lista omogućuje ako promjenimo skladište ponovni prikaz lager liste ili ako se promjeni koeficijent uz koji se korigira prodajna cijena ponovni prikaz liste.

Lager lista može opcionalno biti bez prikaza grupa i podgrupa ako se ta podjela u poduzeću ne koristi.

Opcionalni koraci 11., 12. i 13. prema potrebi

- *Korak 11* Ako određenu stavku treba izbrisati potrebno je samo 2 x klik mišem na toj stavci i nakon potvrdnog odgovora ona će se izbrisati.
- *Korak 12* Nakon unosa stavaka moguće je prije arhiviranja na bilo koji od gore navedena tri načina dopisati još koju stavku.
- *Korak 13*: Izbor završne napomene: ako ponuđena osnovna napomena ne zadovoljava povratnicu koji pišemo, pritiskom na tipku 'Izbor' (ispod te tipke je tipka za ažuriranje napomena) desno od donje napomene te izborom iz tablice

![](_page_35_Picture_109.jpeg)

mogućih napomena postavimo odgovarajuću napomenu. Napomena se uvjek može promjeniti ili dopisati unosom teksta u prozoru napomene.

*Korak 14*: Na mjestu gornje napomene možemo dopisati eventualni željeni tekst koji će se ispisati na povratnici neposredno ispred stavaka povratnice.

![](_page_35_Figure_8.jpeg)

*Korak 15:* Pritisnemo tipku 'Arhiviranje' ako je povratnica kompletno i točno upisana (prethodno još jednom provjerimo logički da li su svi elementi povratnice dobro postavljeni / upisani). Ovo je bitan korak u pisanju povratnice jer do njega ni jedan podatak nije pohranjen u bazi, a povratnica se briše čim se zatvori prozor knjige povratnica. Nakon arhiviranja povratnica je pohranjena u bazi i više se ne može izmijeniti niti obrisati (samo je moguće stornirati povratnicu).

![](_page_36_Figure_0.jpeg)

#### PREGLEDAVANJA POVRATNICA, PONAVLJANJE ISPISA DOKUMENTA

 Povratnice koje su arhivirane mogu se ponovno učitati u 'Knjigu povratnica' radi uvida ili ponovnog štampanja. Učitavanje arhivirane povratnice može se realizirati na dva načina. Ako na

osnovnom prozoru 'Knjige povratnica' ukucamo broj povratnice podaci će se automatski učitati. U slučaju kada se ne zna broj povratnice pritiskom na tipku 'Otpremnice' na glavnom prozoru 'Knjige povratnica' otvara se prozor s listom otpremnica i povratnica.

Pronalaženjem tražene povratnice u listi i izborom (2xklik mišem ili 1xklik i pritisak na tipku 'Napuni') zatvara se otvoreni prozor, a podaci izabrane povratnice učitavaju se i prikazuju na osnovnom prozoru 'Knjige povratnica', odakle je povratnicu moguće ponovno odštampati.

 Lista povratnica može se pretraživati po periodu te uz učitavanje omogućava i storno određene povratnice.

![](_page_36_Picture_184.jpeg)

#### STORNO ARHIVIRANE POVRATNICE

 Storno arhivirane povratnice omogućen je na prozoru pregleda otpremnica do kojeg dolazimo pritiskom na tipku 'Otpremnice' na osnovnom prozoru 'Knjige povratnica'. Storno provodimo pritiskom na tipku 'STORNO POVRATNICE' nakon što smo u listi otpremnica locirali traženu povratnicu i označili je s 1 x klik mišem. Nakon pokretanja transakcije program upitom provjerava da li stvarno želimo stornirati izabranu povratnicu. Ako odgovorimo s 'Yes'

povratnica će se stvarno stornirati, odnosno s 'No' prekinut će se transakcija storna bez posljedica.

## **V.6. KNJIGA MEĐUSKLADIŠNICA**

![](_page_38_Picture_1.jpeg)

 'Knjiga međuskladišnica' je jedan od temeljnih robnih dokumenata i transakcija važnih za vođenje robnog poslovanja. Poziva se iz grupe poslova 'Robno poslovanje' poslovnog asistenta pritiskom na tipku 'Međuskladišnice'. Ovaj dokument omogućava unos, arhiviranje, ispis, storno i pregledavanje izlaznog prometa robe, proizvoda ili repromaterijala sa jednog u drugo skladište.

Temeljne mogućnosti i karakteristike ovog modula su slijedeće:

- mogućnost formiranja izlaza robe preslikavanjem druge međuskladišnice (npr. ako je međuskladišnica stornirana a potrebno ju je ponovno napraviti ili kod ponavljanja sličnih prijenosa robe između skladišta),
- unos stavaka izborom robe pojedinačno iz jedne liste, hijerarhijski ili iz lager liste,
- automatsko povlačenje jediničnog tečaja i mogućnost arhiviranja s deviznom protuvrijednošću dokumenta i pojedinačnih stavaka,
- mogućnost rada s više skladišta (do 1000),
- automatsko numeriranje dokumenata,
- automatsko smanjivanje količine artikala na skladištu,
- slobodan unos napomene do 750 znakova.

Startanjem ovog programskog modula na ekranu se pojavljuje slijedeći prozor:

![](_page_38_Picture_126.jpeg)

Ovisno o potrebi modul se može koristiti za:

- \* Formiranje izlaznog robnog dokumenta (unosom ili preslikavanjem) za transfer robe u drugo skladište, arhiviranje i ispis.
- \* Pregledavanje arhiviranih međuskladišnica, te po potrebi ponovan ispis dokumenata.
- \* Storno arhiviranih međuskladišnica.

#### FORMIRANJE I ARHIVIRANJE MEĐUSKLADIŠNICE PRESLIKAVANJEM RAČUNA

Procedura ide slijedećim redom radnji:

*Korak 1*: Na izboru vrste knjiženja izaberemo kako želimo da se međuskladišnica knjiži u financijsko knjigovodstvo.

Vrsta knjiženj. 01 Prodaja trgovačke robe Mediuskladišn

*Korak 2*: Na osnovnom prozoru 'Knjige međuskladišnica' pritisnemo tipku 'RN'.

![](_page_39_Picture_140.jpeg)

Svaki račun koji se preslikavanjem pretvara u međuskladišnicu, prilikom arhiviranja međuskladišnice dobija status da je po njemu napravljena međuskladišnica. Zbog toga je moguće u listi računa dobiti samo one po kojima nije napravljena međuskladišnica.

Račun koji želimo preslikati u međuskladišnicu biramo tako da 2 x kliknemo mišem na njemu ili 1 x klik i pritisak na tipku 'Učitaj'. Prozor s tablicom računa se zatvara, a izabrani račun se puni u međuskladišnicu.

*Korak 3*: Ukoliko nije upisana odgvarajuća oznaka skladišta potrebno je upisati skladište sa kojeg se roba izdaje i u koje se predaje.

Opcionalni koraci (3-6):

*Korak 4*: Ako određenu stavku treba izbrisati potreban je samo 2xklik mišem na toj

stavci i nakon potvrdnog odgovora ona će se izbrisati.

- *Korak 5*: Moguće je prije arhiviranja dopisati još koju stavku.
- 

*Korak 6*: Upis završne napomene: ako ponuđena osnovna napomena ne zadovoljava međuskladišnicu koju pišemo, dopisati tekst u prozoru napomene.

![](_page_40_Picture_201.jpeg)

#### *Korak 7*: Na mjestu gornje napomene možemo dopisati eventualni željeni tekst koji će se ispisati na međuskladišnici neposredno ispred stavaka međuskladišnice.

![](_page_40_Figure_6.jpeg)

međuskladišnice dobro postavljeni / upisani). Ovo je bitan korak u pisanju međuskladišnice jer do njega ni jedan podatak nije pohranjen u bazi, a međuskladišnica se briše čim se zatvori prozor knjige međuskladišnica. Nakon arhiviranja međuskladišnica je pohranjena u bazi i više se ne može izmijeniti niti obrisati (samo je moguće stornirati međuskladišnicu).

**E. ISPIS DOKUMENTA**  $\overline{\mathbf{y}}$ ŠTAMPANJE DOKUMENTA Štampaj dokument IZLAZ: Dokument odštampana Vrsta cijene u ispisu<sup>1</sup> O Nabavna cijena <sup>©</sup> Prodajna cijena

*Korak 9*: Za štampanje međuskladišnice pritisnemo tipku 'Štampanje', te na otvorenom prozoru izaberemo vrstu cijene u ispisu i pritisnemo "Štampaj dokument".

*Korak 10*: Pritisnemo tipku 'Izlaz dokument odštampan' i pred nama ostaje prazna među skladišnica za kreiranje novog dokumenta, učitavanje postojećeg ili izlaz iz 'Knjige međuskladišnica'.

#### FORMIRANJE I ARHIVIRANJE MEĐUSKLAD.PRESLIKAVANJEM NARUDŽBE KUPCA

 Ako se narudžba kupca formira prije međuskladišnice nije potrebno ponovno upisivati podatke za međuskladišnicu već se može iskoristiti napisana narudžba kupca za preslikavanje u međuskladišnicu.

Procedura ide slijedećim redom radnji:

*Korak 1*: Na izboru vrste knjiženja izaberemo kako želimo da se međuskladišnica knjiži u financijsko knjigovodstvo (ako se knjiži).

Vrsta knjiženj. 01 Prodaja trgovačke robe f A Mediuskladišn

*Korak 2*: Na osnovnom prozoru 'Knjige međuskladišnica' pritisnemo tipku 'Narudžbe k.'. Svaka narudžba koja se preslikavanjem pretvara u međuskladišnicu, prilikom arhiviranja međuskladišnice dobija status da je po njoj napravljena međuskladišnica. Zbog toga je moguće u listi narudžbi dobiti samo one po kojima nije napravljena međuskladišnica.

> Narudžbu koju želimo preslikati u međuskladišnicu biramo tako da 2 x kliknemo mišem na njoj ili 1 x klik i pritisak na tipku 'Učitaj'. Prozor s tablicom narudžbi se zatvara, a izabrana narudžba se puni u međuskladišnicu.

![](_page_41_Picture_5.jpeg)

*Korak 3*: Ukoliko nije upisana odgvarajuća oznaka skladišta potrebno je upisati skladište sa kojeg se roba izdaje i u koje se predaje.

Opcionalni koraci (3-6):

*Korak 4*: Ako određenu stavku treba izbrisati potreban je samo 2xklik mišem na toj stavci i nakon potvrdnog odgovora ona će se izbrisati.

- *Korak 5*: Moguće je prije arhiviranja dopisati još koju stavku.
- *Korak 6*: Upis završne napomene: ako ponuđena osnovna napomena ne zadovoljava međuskladišnicu koju pišemo, dopisati tekst u prozoru napomene.

![](_page_42_Picture_200.jpeg)

*Korak 7*: Na mjestu gornje napomene možemo dopisati eventualni željeni tekst koji će se ispisati na međuskladišnici neposredno ispred stavaka međuskladišnice. MEDJUSKLADIŠNICA br. **98-08459** S1  $>$  S2 **RN**  $\mathbb{R}$ P

Narudzba od 12.01.1998.

- *Korak 8*: Pritisnemo tipku 'Arhiviranje' ako je međuskladišnica kompletno i točno upisana (prethodno još jednom provjerimo logički da li su svi elementi međuskladišnice dobro postavljeni / upisani). Ovo je bitan korak u pisanju međuskladišnice jer do njega ni jedan podatak nije pohranjen u bazi, a međuskladišnica se briše čim se zatvori prozor knjige međuskladišnica. Nakon arhiviranja međuskladišnica je pohranjena u bazi i više se ne može izmijeniti niti obrisati (samo je moguće stornirati međuskladišnicu).
- *Korak 9*: Za štampanje međuskladišnice pritisnemo tipku 'Štampanje', te na otvorenom prozoru izaberemo vrstu cijene u ispisu i pritisnemo "Štampaj dokument".

*Korak 10*: Pritisnemo tipku 'Izlaz dokument odštampan' i pred nama ostaje prazna međuskladišnica za kreiranje novog dokumenta, učitavanje postojećeg ili izlaz iz 'Knjige međuskladišnica'.

![](_page_42_Figure_6.jpeg)

Ser.broj.

#### FORMIRANJE I ARHIVIRANJE MEĐUSKLAD. PRESLIKAVANJEM RADNOG NALOGA

 Ako se radni nalog formira prije međuskladišnice nije potrebno ponovno upisivati podatke za međuskladišnicu već se može iskoristiti napisani radni nalog za preslikavanje u međuskladišnicu.

Procedura ide slijedećim redom radnji:

*Korak 1*: Na izboru vrste knjiženja izaberemo kako želimo da se međuskladišnica knjiži u financijsko knjigovodstvo (ako se knjiži).

Vrsta knjiženi. 01 Prodaja trgovačke robe i A Mediuskladiša

*Korak 2*: Na osnovnom prozoru 'Knjige međuskladišnica' pritisnemo tipku

'Rad. nalozi'.

Svaki radni nalog koji se preslikavanjem pretvara u međuskladišnicu, prilikom arhiviranja međuskladišnice dobija status da je po njemu napravljena međuskladišnica. Zbog toga je moguće u listi radnih naloga dobiti samo one naloge po kojima nije napravljena međuskladišnica.

Radni nalog koji želimo preslikati u međuskladišnicu biramo tako da 2 x

 kliknemo mišem na njemu ili 1 x klik i pritisak na tipku 'Učitaj'. Prozor s tablicom naloga se zatvara, a izabrani radni nalog se puni u međuskladišnicu.

![](_page_43_Picture_103.jpeg)

*Korak 3*: Ukoliko nije upisana odgvarajuća oznaka skladišta potrebno je upisati skladište sa kojeg se roba izdaje i u koje se predaje.

Opcionalni koraci (3-6):

*Korak 4*: Ako određenu stavku treba izbrisati potreban je samo 2xklik mišem na toj stavci i nakon potvrdnog odgovora ona će se izbrisati.

*Korak 5*: Moguće je prije arhiviranja dopisati još koju stavku.

*Korak 6:* Upis završne napomene: ako ponuđena osnovna napomena ne zadovoljava međuskladišnicu koju pišemo, dopisati tekst u prozoru napomene.

![](_page_43_Picture_104.jpeg)

*Korak 7:* Na mjestu gornje napomene možemo dopisati eventualni željeni tekst koji će

se ispisati na međuskladišnicu neposredno ispred stavaka međuskladišnice.

![](_page_44_Picture_180.jpeg)

*Korak 8*: Pritisnemo tipku 'Arhiviranje' ako je međuskladišnica kompletno i točno upisana (prethodno još jednom provjerimo logički da li su svi elementi međuskladišnice dobro postavljeni / upisani). Ovo je bitan korak u pisanju međuskladišnice jer do njega ni jedan podatak nije pohranjen u bazi, a međuskladišnica se briše čim se zatvori prozor knjige međuskladišnica. Nakon arhiviranja međuskladišnica je pohranjena u bazi i više se ne može izmijeniti niti obrisati (samo je moguće stornirati međuskladišnicu).

*Korak 9*: Za štampanje međuskladišnice pritisnemo tipku 'Štampanje', te na otvorenom prozoru izaberemo vrstu cijene u ispisu i pritisnemo "Štampaj dokument".

![](_page_44_Picture_181.jpeg)

*Korak 10*: Pritisnemo tipku 'Izlaz dokument odštampan' i pred nama ostaje prazna međuskladišnica za kreiranje novog dokumenta, učitavanje postojećeg ili izlaz iz 'Knjige međuskladišnica'.

#### FORMIRANJE I ARHIVIRANJE MEĐUSKLAD.PRESLIKAVANJEM MEĐUSKLADIŠNICE

 Ako je međuskladišnica stornirana a treba ju ponovno napraviti ili kod ponavljanja sličnih izlaza za kupca nije potrebno ponovno upisivati podatke za međuskladišnicu već se može iskoristiti napisana međuskladišnica za preslikavanje u novu međuskladišnicu.

Procedura ide slijedećim redom radnji:

*Korak 1*: Na izboru vrste knjiženja izaberemo Vrsta knjiženj. 01 Prodaja trgovačke robe kako želimo da se međuskladišnica Mediuskladišn knjiži u financijsko knjigovodstvo (ako se knjiži). *Korak 2*: Na osnovnom prozoru 'Knjige međuskladišnica' pritisnemo tipku 'Međuskladišnice'. Međuskladišnica koju želimo preslikati u drugu međuskladišnicu biramo tako da 2 x kliknemo mišem na njoj ili 1 x klik i pritisak na tipku 'Učitaj'. Prozor s tablicom

međuskladišnica se zatvara, a izabrana međuskladišnica se puni u novu međuskladišnicu.

![](_page_45_Picture_78.jpeg)

*Korak 3*: Ukoliko nije upisana odgvarajuća oznaka skladišta potrebno je upisati skladište sa kojeg se roba izdaje i u koje se predaje.

Opcionalni koraci (3-6):

- *Korak 4*: Ako određenu stavku treba izbrisati potreban je samo 2xklik mišem na toj stavci i nakon potvrdnog odgovora ona će se izbrisati. *Korak 5*: Moguće je prije arhiviranja dopisati još koju stavku.
- *Korak 6*: Upis završne napomene: ako ponuđena osnovna napomena ne zadovoljava međuskladišnicu koju pišemo, dopisati tekst u prozoru napomene.

![](_page_45_Picture_79.jpeg)

#### *Korak 7*: Na mjestu gornje napomene možemo dopisati eventualni željeni tekst koji će se ispisati na međuskladišnicu neposredno ispred stavaka međuskladišnice.

![](_page_45_Picture_80.jpeg)

*Korak 8*: Pritisnemo tipku 'Arhiviranje' ako je međuskladišnica kompletno i točno upisana (prethodno još jednom provjerimo logički da li su svi elementi međuskladišnice dobro postavljeni / upisani). Ovo je bitan korak u pisanju međuskladišnice jer do njega ni jedan podatak nije pohranjen u bazi, a međuskladišnica se briše čim se zatvori prozor knjige međuskladišnica. Nakon arhiviranja međuskladišnica je pohranjena u bazi i više se ne može

izmijeniti niti obrisati (samo je moguće stornirati međuskladišnicu).

*Korak 9*: Zaštampanje međuskladišnice pritisnemo tipku 'Štampanje', te na otvorenom prozoru izaberemo vrstu cijene u ispisu i pritisnemo "Štampaj dokument".

**E. ISPIS DOKUMENTA** ŠTAMPANJE DOKUMENTA Stampaj dokument IZLAZ: Dokument odštampana Vrsta cijene u ispisu C Nabavna cijena © Prodajna cijena

*Korak 10*: Pritisnemo tipku 'Izlaz

dokument odštampan' i pred nama ostaje prazna međuskladišnica za kreiranje novog dokumenta, učitavanje postojećeg ili izlaz iz 'Knjige međuskladišnica'.

Rad.n

### FORMIRANJE I ARHIVIRANJE MEĐUSKLADIŠNICE UNOSOM STAVAKA

Procedura ide slijedećim redom radnji:

 *Korak 1*: Pritisnemo mišem tipku '**Nova međuskl.**'.

*Korak 2*: Pritisnemo mišem tipku '**Izbor odredišta**' pored naslova 'Odredište'.

Na ekranu se pojavi lista svih stranal po abecednom redu. Otkucamo prva dva, tri slova naziva odredišta kako bi se na listi približili odredištu kojeg tražimo. Kada ugledamo naziv pritiskom miša na naziv te potom na tipku 'Učitaj' ili sa 2 x klik mišem na naziv automatski se učitavaju podaci (naziv, adresa, mjest šifra, kontak osoba, rabat, dana odgode) te zatvara proz za izbor. Mišem označimo polje 'DVO' ili 5 x pritisnen tipku 'Tab' dok nam kursor ne dođe na to polje.

*Korak 3*: Upišemo datum međuskladišnice (kucamo dan, mjesec, punu godinu bez crtica i točki između)

![](_page_46_Picture_233.jpeg)

Udobrio:

Ev

Nova međuskl.

![](_page_47_Picture_290.jpeg)

*Korak 9*: Na izboru vrste knjiženja izaberemo kako želimo da se međuskladišnica knjiži u financijsko knjigovodstvo (ako se knjiži).

#### Vrsta knjiženj. 01 Prodaja trgovačke robe Mediuskladišn

- *Korak 10*: Formiranje stavaka međuskladišnice možemo izvršiti na bilo koji od tri načina ili njihovom kombinacijom:
	- IZBOROM IZ CJENIKA
	- IZBOROM IZ LAGER LISTE

![](_page_47_Figure_6.jpeg)

#### **Unos stavaka izborom iz cjenika**

 Unos stavaka izborom iz cjenika može po izboru korisnika imati tri oblika, a **aktivira se s 2xklik mišem na praznom dijelu tablice stavaka međuskladišnice**. Izbor oblika omogućen je kroz 'Poslovni asistent' grupa 'Ostalo' te 'Izbor artikla'. Prvi prikazani oblik je 'Izbor A', drugi oblik 'Izbor B', a treći 'Izbor  $C'.$ 

Prvi oblik daje mogućnost hierarhijskog izbora birajući prvo grupu, zatim podgrupu artikla/usluge te na kraju sam artikl/uslugu. Koristeći ovaj način omogućeno je da se unutar velikog cijenika (nekoliko tisuća stavaka) uvjek bira između desetak opcija. Uz svaki izbor (grupe, podrgupe, artikla) omogućeno je približavanje traženoj opciji ukucavanjem prvih par slova naziva (sve liste poredane su po abecednom redu). Drugi oblik i način izbora u potpunosti je funkcionalno jednak prvome, osim što ima drugačiju dimenziju. Oblikovan je da vidljivi dio izbornika bude veći dok je naziv proizvoda nešto kraći.

Procedura izbora za prva dva oblika ide slijedećim koracima:

1.) Izabere se grupa tako da se 2 x klikne mišem na željenoj grupi. Moguće je po izborniku ići gore dole ili ukucavanjem prvih par slova približiti željenu opciju. Nakon izbora u drugom prozoru izbora

(srednji)pojavljuje se podgr.za izab. grupu.

- 2.) Po istom principu kao i kod izbora grupe izabere se podgrupa. U trećem prozoru prikažu se stavke cijenika koje odgovaraju izabranoj grupi i podgrupi.
- 3.) Po istom principu bira se artikl/usluga, što dovodi do zatvaranja izbora artikla te punjenje izabrane stavke u

tablicu stavaka računa sa svim elementima (šifra, naziv, jedinica mjere, količina, prodajna cijena, nabavna cijena).

- 4.) Kliknemo mišem na polju količine izabrane stavke u tablici stavaka međuskladišnice, otkucamo količinu za izabranu stavku te pritisnemo tipku 'Enter' kao oznaku kraja unosa količine.
- 5.) S ovim je izbor završen te se unos stavaka po bilo kojoj opciji može nastaviti ili ako smo sve stavke unijeli, nastaviti unos ostalih elemenata međuskladišnice (napomena) ili arhivirati međuskladišnicu.

![](_page_48_Figure_3.jpeg)

Treći oblik izbora stavaka formiran je s jednom listom za kompletan cijenik. Na taj način možemo bez izbora grupe i podgrupe imati uvid u sve stavke. Ova opcija je možda podesnija za poduzeća s malim brojem artikala ili za cijenik u kojem naziv proizvoda vrlo značajno određuje sam artikl tako da se ukucavanjem prvih par slova naziva možemo bitno približiti traženom artiklu. (Npr. ako je naziv 'Telefon + oznaka' i takvih artikala ima 50-tak onda ovaj izbor nije dobar jer se ukucavanjem prvih par slova naziva nećemo bitno približiti nazivu proizvoda kojeg tražimo. Ako je pak naziv 'Oznaka + telefon' i prva oznaka je dobro poznata ili se može lako pročitati sa samog

![](_page_48_Picture_125.jpeg)

proizvoda, onda će ovaj izbor biti vrlo jednostavan jer ćemo tipkanjem prvih par znakova oznake već doći do željenog proizvoda. Izbor se vrši 2 x klik mišem.

#### **Unos stavaka izborom iz lager liste**

 Unos stavaka izborom iz lager liste **aktivira se pritiskom na tipku 'Evidencija'**. Na ekranu dobijemo slijedeći prozor:

![](_page_50_Picture_150.jpeg)

 Prozor predstavlja lager listu sa stanjem rezervacije i raspoložive količine(stanje-rezervirano) za prodaju. Popunjavanjem kolone 'Količina' te pritiskom na tipku 'Zaključak' zatvara se lager lista i izabrani artikli pune u stavke međuskladišnice s popunjenim svim podacima, koji se eventualno po želji mogu mijenjati. Za unos podataka postoje dvije mogućnosti.

Ako je postavljena tipka 'L', nakon što unesemo količinu za određeni proizvod pozicija kursora za unos postavi se na slijedeći proizvod u tablici (**obavezno nakon svakog ukucavanja količine u polje u tablici stisnuti tipku 'Enter' kao potvrdu kraja unosa**). Ova opcija je praktična kada se odjednom otprema niz istovrsnih proizvoda koji su na lager listi pozicionirani na istom mjestu(ista grupa, podgrupa) ili kada lager lista ne sadrži puno stavaka. Kretanje po listi može biti s 'Page Up', 'Page Down' tipkama, tipkama sa strelicama ili mišem uz korištenje 'Scrool Bar-a'.

Ako je postavljena tipka 'U' kursor ili pozicija unosa je na polju 'Opis proizvoda' iznad tablice. Unosom dijela naziva proivoda (bilo koji dio naziva uz poštivanje velikih i malih slova i razmaka između riječi) i pritiskom tipke 'Enter' program pozicionira poziciju unosa na polje 'Količina' u tablici na retku koji prvi odgovara u dijelu svog naziva unesenom podatku za pretraživanje. Ako se želimo pozicionirati na slijedeću stavku u tablici koja odgovara postavljenom uvjetu pretraživanja potrebno je pritisnuti tipku 'Slijedeći' i tako sve dok ne dođemo do željene stavke. Tipkanjem količine i potom tipke 'Enter' pozicija unosa se vraća na polje 'Opis proizvoda' kako bi mogli unijeti dio naziva slijedećeg proizvoda koji treba doći na međukladišnicu.

Nakon zaključka u lager listu se može ponovno ulaziti i birati stavke međuskladišnice ponovno, s time da će novo izabrane i zaključene stavke doći iza prethodno izabranih u stavkama međuskladišnice.

Tipka 'NL' - Nova Lista omogućuje ako promjenimo skladište ponovni prikaz lager liste ili ako se promjeni koeficijent uz koji se korigira prodajna cijena ponovni prikaz liste.

Lager lista može opcionalno biti bez prikaza grupa i podgrupa ako se ta podjela u poduzeću ne koristi.

#### Opcionalni koraci 11., 12. i 13. prema potrebi

 *Korak 11* Ako određenu stavku treba izbrisati potrebno je samo 2 x klik mišem na toj stavci i nakon potvrdnog odgovora ona će se izbrisati.

- *Korak 12* Nakon unosa stavaka moguće je prije arhiviranja na bilo koji od gore navedena tri načina dopisati još koju stavku.
- *Korak 13*: Izbor završne napomene: ako ponuđena osnovna napomena ne zadovoljava međuskladišnicu koji pišemo, pritiskom na tipku 'Izbor' (ispod te tipke je tipka za ažuriranje napomena) desno od donje napomene te izborom iz

![](_page_51_Picture_188.jpeg)

tablice mogućih napomena postavimo odgovarajuću napomenu. Napomena se uvjek može promjeniti ili dopisati unosom teksta u prozoru napomene.

*Korak 14*: Na mjestu gornje napomene možemo dopisati eventualni željeni tekst koji će se ispisati na međuskl.neposredno ispred stavaka međuskladišnice.<br>+ 1 A | 1 A | 1 A | 1 A | 1 A | 20 A | 1 A | 20 A | 1 A | 1 A | 1 A | 1 A | 1 A | 1 A | 1 A | 1 A | 1 A | 1 A ▌▅▖▍▅▕▏

![](_page_51_Figure_8.jpeg)

*Korak 15:* Pritisnemo tipku 'Arhiviranje' ako je međuskladišnica kompletno i točno upisana (prethodno još jednom provjerimo logički da li su svi elementi međuskladišnice dobro postavljeni / upisani). Ovo je bitan korak u pisanju međuskladišnice jer do njega ni jedan podatak nije pohranjen u bazi, a međuskladišnica se briše čim se zatvori prozor knjige međuskladišnica.

> Nakon arhiviranja međuskladišnica je pohranjena u bazi i više se ne može izmijeniti niti obrisati (samo je moguće stornirati

međuskladišnicu).

*Korak 16*: Za štampanje međuskladišnice pritisnemo tipku 'Štampanje', te na otvorenom prozoru izaberemo vrstu cijene u ispisu i pritisnemo "Štampaj dokum.".

![](_page_51_Picture_13.jpeg)

*Korak 17*: Pritisnemo tipku '"Izlaz : doku-

ment odštampan" i pred nama ostaje prazna međuskladiš. za kreiranje novog dokumenta, učitavanje postojećeg ili izlaz iz 'Knjige međuskl.'.

#### PREGLEDAVANJA MEĐUSKLADIŠNICA PONAVLJANJE ISPISA DOKUMENTA

 Međuskladišnice koje su arhivirane mogu se ponovno učitati u 'Knjigu međuskladišnica' radi uvida ili ponovnog štampanja. Učitavanje arhivirane međuskladišnice može se realizirati na dva načina. Ako na osnovnom prozoru 'Knjige međuskladišnica' ukucamo broj međuskladišnice podaci će se automatski učitati. U slučaju kada se ne zna broj međuskladišnice pritiskom na tipku 'Međuskladišnice' na glavnom prozoru 'Knjige međuskladišnica' otvara se prozor s listom međuskladišnica.

Pronalaženjem tražene međuskladišnice u listi i izborom (2xklik mišem ili 1xklik i pritisak na tipku 'Napuni') zatvara se otvoreni prozor, a podaci izabrane međuskladišnice učitavaju se i prikazuju na osnovnom prozoru 'Knjige međuskladišnica', odakle je međuskladišnicu moguće

ponovno odštampati. Lista međuskladišnica može se pretraživati po periodu te uz učitavanje omogućava i storno određene međuskladišnice.

![](_page_52_Picture_162.jpeg)

#### STORNO ARHIVIRANE MEĐUSKLADIŠNICE

 Storno arhivirane međuskladišnice omogućen je na prozoru pregleda međuskladišnica do kojeg dolazimo pritiskom na tipku 'Međuskladišnice' na osnovnom prozoru 'Knjige međuskladišnica'. Storno provodimo pritiskom na tipku 'STORNO MEĐUSKLADIŠNICE' nakon što smo u listi međuskladišnica locirali traženu otpremnicu i označili je s 1 x klik mišem. Nakon pokretanja transakcije program upitom provjerava da li stvarno želimo stornirati izabranu međuskladišnicu. Ako odgovorimo s 'Yes' međuskladišnica će se stvarno stornirati, odnosno s 'No' prekinut će se transakcija storna bez posljedica.

### **V.7 ROBNA/MATERIJALNA KARTICA**

 Programski modul 'Robna kartica' jedan je od temeljnih dokumenata robnog poslovanja. Omogućuje pregled prometa robe za jedan artikl ili proizvod grupirano po artiklu i poredano po datumu dokumenata. Poziva se pritiskom na tipku 'Robna kartica' u grupi poslova 'Robno poslovanje' poslovnog asistenta. Robna kartica dobije se pritiskom na tipku 'Pregled' nakon postavljanja uvjeta prikaza kartice. Uvjeti prikaza su slijedeći:

\* period za koji se izvlače prometi,

\* šifra artikla/prozivoda za koji se želi prikazati kartica(može se upisati i samo dio šifre za ispis određene grupe ili ništa za ispis svih artikala/prozivoda),

\* šifra skladišta,

\* koja cijena će se prikazati na kartici (P:prodajna, N:nabavna),

\* da li će se cijena prikazivati na 5 decimala,

 \* da li će se cijena prikazivati u kunama ili referentnoj valuti(ako su robni dokumenti formirani s povlačenjem tečaja).

 Prikazana kartica štampa se na printer pritiskom na tipku 'Ispis 2' ili 'Ispis 1' ('Ispis 2' ima u razdvojenim kolonama ulaz od izlaza).

![](_page_53_Picture_79.jpeg)

### **V. 8. KNJIGA INVENTURE**

Programski modul 'Knjiga inventure' jedan je od temeljnih dokumenata robnog poslovanja. Omogućuje pregled knjigovodstvenog stanja robe za artikle, štampanje prazne inventurne liste skladišta, unos i arhiviranje stvarnog stanja uz automatsko računanje razlike vrijednosti robe na skladištu te štampanje popunjene inventurne liste ili samo inventurnih razlika. Poziva se pritiskom na tipku 'Inventura' u grupi poslova 'Robno poslovanje' poslovnog asistenta.

![](_page_54_Picture_101.jpeg)

U polje 'Datum' upisuje se datum izrade inventure. U polje 'Skladište' upisuje se oznaka skladišta za inventuru. U polje 'Grupa' upisuje se grupa artikala na skladištu za inventuru. U polje 'Podgrupa' upisuje se podgrupa artikala na skladištu za inventuru. Pritiskom na tipku 'Stanje skladišta' tablica se puni robom na skladištu sa knjigovodstvenim stanjem. Štampanje prazne inventurne liste vrši se pritiskom na tipku 'Štampaj praznu listu'.

 Unos stvarnog stanja vrši se upisom u pripadajuće polje stupca 'Stv. stanje' u tablici i potvrdom unosa pritiskom na tipku <Enter>. Program automatski računa razliku od stvarnog stanja u jedinicama mjere i razliku u vrijednosti robe čiji ukupni iznos upisuje u polje 'Kumulativ razlike'. Arhiviranje inventure vrši se pritiskom na tipku 'Arhiviranje'.

 Za punjenje u tablicu već arhivirane inventure za određeni datum i skladište potrebno je datum i oznaku skladišta upisati u za to predviđena polja i pritisnuti tipku 'Inventuru'.

Za štampanje inventure prikazane u tablici pritisnuti tipku 'Štampanje liste'. Za štampanje inventurnih razlika pritisnuti tipku 'Štampaj razliku'.

Storniranje arhivirane inventurne liste vrši se punjenjem evidentirane liste u tablicu i pritiskom na tipku 'Storno'.

Izmjena stavki arhivirane inventurne liste vrši se punjenjem evidentirane liste u tablicu, označavanjem redaka u tablici koje želimo mijenjati (1x klik mišem na tipku na početku retka),

unosom izmjena stanja stavki inventurne liste u stupac 'Stv.stanje' označenih redaka i pritiskom na tipku 'Izmjena'.

## **V.9 LAGER LISTA:STANJE PROIZVODA NA SKLADIŠTU**

Poziva se pritiskom na tipku 'Lager lista' u grupi poslova 'Robno poslovanje' poslovnog asistenta.

![](_page_56_Picture_85.jpeg)

Pritiskom na tipku 'Izbor proizvoda' moguće je izabrati proizvod za koji se automatski pokažu raspoloživa i rezervirana količina.

Pritiskom na tipku 'Lista' a zatim u novootvorenom prozoru 'Pregled' proizvodi sa rezerviranim i raspoloživim količinama mogu se izlistati u jednom nizu ili grupirani po grupama/podgrupama s naslovom grupe/podgrupe.

U polje 'Stanje skladišta' upisuje se oznaka skladišta čija se lager lista želi pregledati.

U polja 'Pretraživ. po šifri' i 'Pretraživ. po nazivu' moguće je upisati šifru odnosno naziv artikla kao uvjet za pretraživanje, ili se pregled može dobiti samo za određenu

grupu ili podgrupu koje je moguće izabrati desno od ovih polja. Podaci iz tablice mogu se odštampati pritiskom na 'Štampanje' odnosno 'Št. vel. lista' za listu sa više podataka. Pritiskom na tipku 'K' moguće je iz podataka tablice odstraniti one kojima je stanje 'Raspoloživo' i 'Rezervirano' jednako nuli.

![](_page_56_Picture_86.jpeg)

# **V.10. PROMET SKLADIŠTA SA STANJEM**

Do pregleda prometa skladišta sa stanjem robe dolazi se iz glavnog izbornika 'Poslovnog asistenta' pritiskom na tipku 'Robno poslovanje' a zatim na tipku 'Stanje robe + promet'.

Pritiskom na tipke 'I' uz polja 'grupa' i 'podgrupa' moguće je izabrati grupu i podgrupu i pregled prometa skladišta dobiti samo za izabranu grupu/podgrupu.

U polje 'Stanje skladišta' moguće je upisati oznaku skladišta za pregled.

 U polju 'Selekcija' označiti 'Svi proizvodi' za pregled svih proizvoda ili 'Proizvodi sa zalihom' za pregled proizvoda čije stanje na skladištu nije jednako nuli.

 Pritiskom na tipku 'Pregled' dobija se ulazni i izlazni promet robe na skladištu, rezervirana količina i trenutačno stanje na skladištu.

Podatke je moguće odštampati na štampaču pritiskom na tipku 'Štampanje'.

![](_page_57_Picture_60.jpeg)

### **V.11. PREGLED REZERVIRANE KOLIČINE KUMULATIVNO PO ARTIKLIMA**

Do pregleda rezerviranih proizvoda na skladištu moguće je doći pritiskom na tipku 'Robno poslovanje' u glavnom izborniku 'Poslovnog asistenta' a zatim pritiskom na 'Rezerv. po proizv.'.

Ovaj pregled daje ukupnu količine rezervirane robe.

Podatke prikazane u tablici moguće je odštampati pritiskom na tipku 'Štampanje'.

![](_page_58_Picture_42.jpeg)

### **V.12 PREGLED REZERVIRANE ROBE PO KUPCIMA**

Do pregleda rezervirane robe po dokumentima moguće je doći pritiskom na tipku 'Robno' u glavnom izborniku 'Poslovnog asistenta' a zatim pritiskom na 'Rezerv. po pred.'.

Ovaj pregled daje rezerviranu robu po brojevima dokumenata (narudžbama kupaca) za sve kupce u danom periodu ili samo za odabranog (izbor tipkom 'I').

Podatke prikazane u tablici moguće je odštampati pritiskom na tipku 'Štampanje'.

![](_page_59_Picture_32.jpeg)

# **V . 13. PREGLED STANJA SKLADIŠTA PO PROMETU ROBE**

Do pregleda stanja skladišta po prometu robe dolazi se iz glavnog izbornika 'Poslovnog asistenta' pritiskom na tipku 'Robno poslovanje' a zatim na tipku 'Zalihe po prometu'.

 Pregled daje stanje količine i vrijednosti robe na skladištu na određeni datum (kao razliku ulazne količine,vrijednosti i izlazne količine,vrijednosti) ako period pregleda počinje sa 01.01. tekuće godine. U protivnom podaci pokazuju ulazni i izlazni promet robe za zadani period te njihovu razliku.

![](_page_60_Picture_72.jpeg)

 Selekcijom " !=0 " moguće je pokazati u pregledu samo onu robu čija razlika količine ili vrijednosti nije jednaka nuli.

 Upisom šifre proizvoda u polje 'Proizvod' pregled će pokazati podatke samo za upisani proizvod.

Upisom šifre skladišta u polje 'Skladište' pregled se dobija za odabrano skladište.

Pritiskom na tipku 'Štampanje' štampaju se podaci iz tablice na štampač.

### **V . 14. FORMIRANJE MINIMALNIH ZALIHA ROBE RADI FORMIRANJA IZVJEŠĆA O CRVENIM / NEDOSTATNIM ZALIHAMA ROBE**

Pokretanje modula za evidentiranje minimalnih količina robe na skladištu vrši se iz glavnog izbornika 'Poslovnog asistenta' pritiskom na tipku 'Robno poslovanje' a zatim ponovo u novootvorenom prozoru na tipku 'Robno poslovanje', zatim na tipku 'Minimalne zalihe'.

![](_page_61_Picture_61.jpeg)

U tablici je dana sva roba sa prometom i trenutačnom količinom na skladištu. Da bi se evidentirala minimalna količina robe na skladištu potrebno je u stupcu 'Minimum' za tu robu upisati minimalnu količinu i pritisnuti tipku 'Enter' na tastaturi. Oznaka 'šNULLć' označava da roba nema arhivirane minimalne količine.

Pritiskom na tipku 'Izlaz' završavamo sa evidentiranjem minimalnih količina.

# **V.15. IZVJEŠĆE: CRVENE / NEDOSTATNE ZALIHE ROBE**

Pokretanje pregleda robe čije je stanje na skladištu palo ispod evidentirane minimalne količine za tu robu vrši se iz glavnog izbornika 'Poslovnog asistenta' pritiskom na tipku 'Robno poslovanje' a zatim ponovo u novootvorenom prozoru na tipku 'Robno poslovanje', zatim na tipku 'Crvene zalihe'.

Pregled arhivirane minimalne količine za robu i trenutačnog nedostatnog stanja na skladištu je moguće dobiti samo za određenu grupu i podgrupu ako se pritiskom na odgovarajuće tipke 'I' izabere grupa/podgrupa.

Oznaka skladišta za pregled upisuje se u polje 'Sklad.'

Pregled je moguće odštampati pritiskom na tipku 'Štampanje'.

![](_page_62_Picture_57.jpeg)